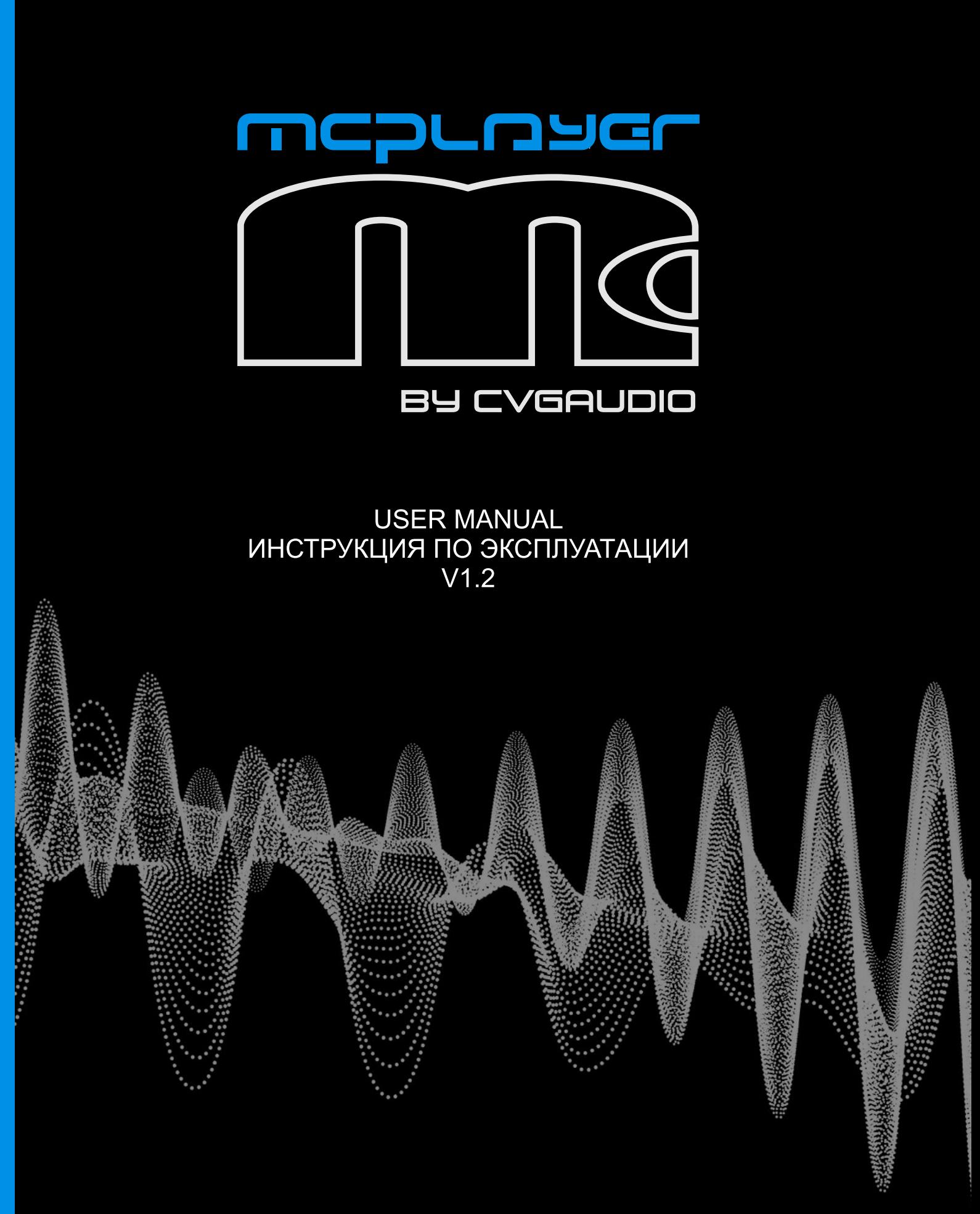

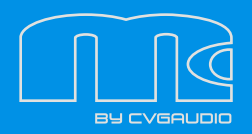

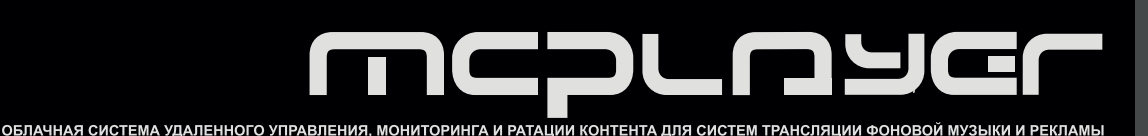

**MCPLAYER** – облачное решение от компании CVGAUDIO для удаленного управления системой коммерческого звукового вещания в общественных и торговых помещениях. Система состоит из трех основных элементов – сервера MCplayer, удаленных плееров, которые должны быть подключены к сети Internet и компьютера оператора. Система позволяет мониторить статус удаленных клиентских сетевых плееров / усилителей, загружать и удалять контент, создавать плейлисты и другие элементы эфира, программировать таймеры для запуска плейлистов, задавать время включения и отключения для каждого плеера или группы плееров, и, что важно – делать все это удаленно через личный кабинет в Вашем браузере, то есть, не выходя из офиса или дома. Структура организации эфира позволяет сделать процесс генерации списка воспроизведения по сути автоматическим.

# **КРАТКОЕ ОПИСАНИЕ РАБОТЫ С СИСТЕМОЙ ДЛЯ БЫСТРОГО СТАРТА**

#### **1. ДОБАВЛЕНИЕ ПЛЕЕРА В ЛИЧНЫЙ КАБИНЕТ**

Создание личного кабинета в системе MCplayer не доступно пользователю и осуществляется исключительно администратором системы. Также закрыт доступ к добавлению плееров в имеющийся у пользователя кабинет. Подключение к сервису и добавление новых устройств возможно только при наличии у пользователя активного оборудования CVGAUDIO серии MCplayer. Для дополнительной информации пожалуйста свяжитесь с нами – CVGAUDIO (контакты на сайте www.cvg.ru)

#### **2. ВХОД В ЛИЧНЫЙ КАБИНЕТ**

Для входа в личный кабинет Вам необходимо иметь LOGIN и PASSWORD, они выдаются по требованию при приобретении оборудования CVGAUDIO серии MCplayer. Если LOGIN/PASSWORD утеряны – пожалуйста свяжитесь с нами для восстановления доступа. Контактная информация на сайте www.cvg.ru

#### **3. РЕЖИМ РАБОТЫ СИСТЕМЫ**

В Личном кабинете предусмотрены два варианта работы CONTROL MODE и EDIT MODE. В CONTROL MODE возможно только контролировать работу системы и добавлять треки на сервер. В EDIT MODE доступно редактирование всех имеющихся функций и изменение состава эфира для любого из плееров в личном кабинете.

#### **4. РАБОТА С КОНТЕНТОМ**

Более подробно работа с контентом будет описана в основной части мануала. Для быстрого старта предлагаем ознакомиться с краткой вводной информацией.

Концептуально контент разбивается на четыре основных элемента эфира:

**TRACK** – треки, отдельные музыкальные или рекламные mp3 файлы. Поддерживаeтся работа только с кодеком .mp3. Файлы должны иметь название, написанное латиницей (без кириллицы) и не иметь спецсимволов, то есть состоять только из букв и цифр. Максимальная длина названия трека – 40 символов. ЭТО ВАЖНАЯ ИНФОРМАЦИЯ, ПОЖАЛУЙСТА ДЛЯ КОРРЕКТНОЙ РАБОТЫ СИСТЕМЫ УЧИТЫВАЙТЕ ЭТИ ВВОДНЫЕ.

Все загруженные в систему TRACKs можно видеть в закладке TRACKBASE.

**PLAYLIST** – список воспроизведения состоящий из TRACK. Все PLAYLISTs сохраненные в системе находятся в разделе PLAYLIST. Там же Вы можете создавать новые и редактировать существующие плейлисты.

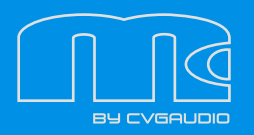

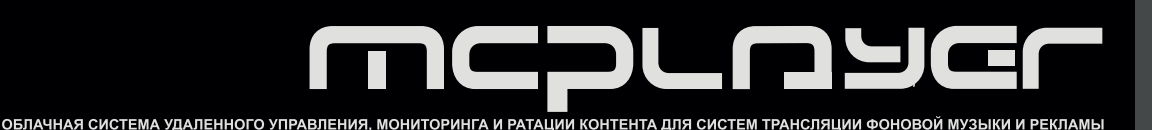

**ROTATION** – логический элемент эфира состоящий из PLAYLIST и TRACK, позволяет создавать логические схемы для автоматической генерации эфира из нескольких тематически объединенных в отдельные PLAYLIST треков. Можно настроить сколько треков будет проигрываться из каждого PLAYLIST входящих в ROTATION в рамках одной итерации и будут они проиграны подряд, по списку или в случайном порядке. Очень удобная функция, например, для автоматического чередования музыкальных и рекламных треков (проиграть X треков из MUSIC PLAYLIST в случайном порядке и далее проиграть Y треков из PROMO PLAYLIST подряд по списку).

**LIVELIST** – основной комплексный элемент эфира в котором помимо контента содержится информация о таймерах проигрывания, логике автоматической генерации эфира и прочей сервисной информации необходимой для загрузки и проигрывания контента на плеерах. Фактически на удаленные плеера мы загружаем именно LIVELIST. В свою очередь LIVELIST состоят из TRACK / PLAY-LIST / ROTATION и логики их чередования в эфире. Таким образом в первую очередь нам необходимо создать LIVELIST который будет загружаться на плеер или группу плееров и там воспроизводиться согласно заданной при создании логике. На плеере может быть несколько LIVELIST. LIVELIST бывают двух типов – таймерные, у которых есть активный таймер старта воспроизведения и autoplay, которые автоматически начинают воспроизводиться при запуске плеера. Таким образом autoplay LIVELIST проигрываются подряд один за другим в соответствии с порядком расстановки в списке контента, а таймерные – запускаются четко в указанное в настройках время. LIVELIST создаются и настраиваются в разделе LIVELIST.

#### **5. ДОБАВЛЕНИЕ КОНТЕНТА НА СЕРВЕР (В ЛИЧНЫЙ КАБИНЕТ) И СОЗДАНИЕ ЭЛЕМЕНТОВ ЭФИРА**

Загрузка треков на сервис может быть осуществлена с любой из данных страниц – TRACK / PLAY-LIST / ROTATION / LIVELIST. При нажатии на ДОБАВИТЬ ТРЕК С КОМПЬЮТЕРА открывается окно в поле, из которого можно Drag&Drop перетаскивать треки, и они будут загружены на сервер. Единовременно можно копировать не более 40 треков. Названия треков должны быть написаны строго латиницей, не содержать спецсимволов и пробелов и содержать не более 40 знаков. После того как Вы подготовите все необходимые Вам элементы эфира и добавите их в LIVELIST можно переходить к загрузке контента на плееры.

#### **6. ЗАГРУЗКА КОНТЕНТА НА УДАЛЕННЫЕ ПЛЕЕРА**

Для загрузки необходимого LIVELIST (одного или нескольких) на плееры необходимо зайти в закладку PLAYERS, для нужного плеера или группы плееров выбрать LOAD NOW или DELAY LOAD и в выпадающем списке указать какие LIVELIST должны будут воспроизводиться. Весь отсутствующий контент автоматически начнет грузиться, статус плеера сменится на DOWNLOAD. Обратите внимание – загрузка возможна только если плеер ONLINE.

#### **7. НАСТРОЙКА ТАЙМЕРА ВОСПРОИЗВЕДЕНИЯ**

Последняя обязательная настройка – таймер работы плеера. В разделе PLAYERS необходимо выбрать кнопку с иконкой "будильник" и в открывшемся окне указать для каждого дня недели время старта и остановки воспроизведения.

## **НИЖЕ БОЛЕЕ ПОДРОБНО БУДУТ РАССМОТРЕНЫ ВСЕ БАЗОВЫЕ ФУНКЦИИ И НАСТРОЙКИ СИСТЕМЫ**

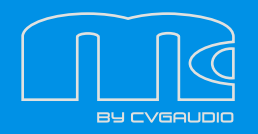

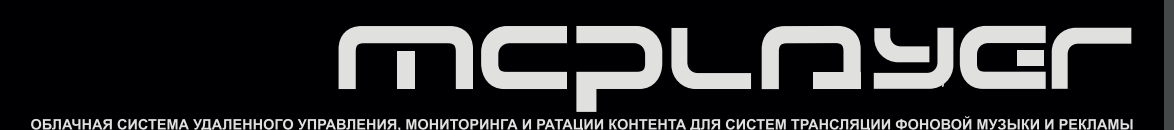

# **1) БАЗОВЫЕ ЭЛЕМЕНТЫ ЭФИРА**

Эфир состоит из следующих ключевых элементов:

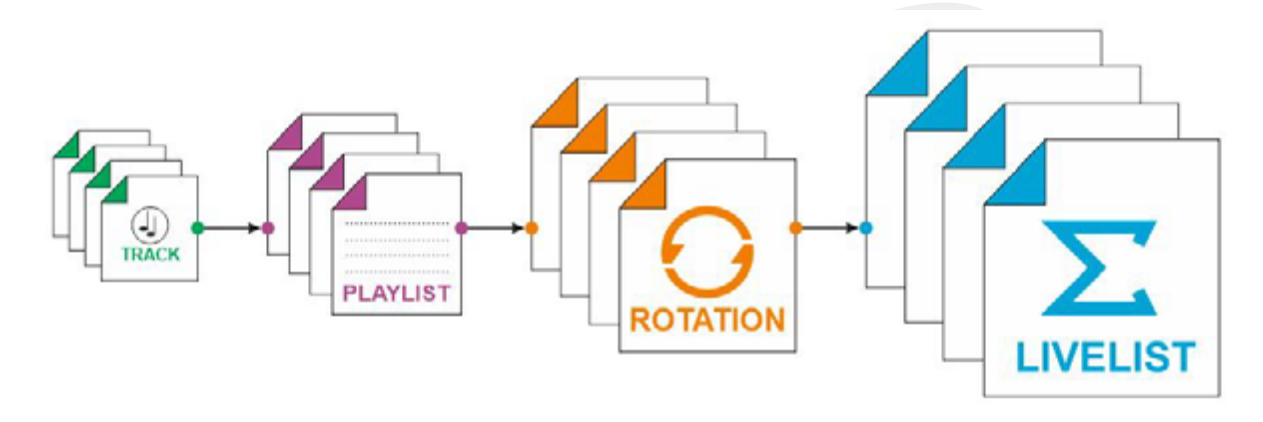

**TRACK** – отдельный аудио файл (музыкальная композиция или рекламное объявление). Для загрузки на сервер принимаются только аудиофайлы в формате mp3. Название файла может состоять только из латинских букв и цифр. Кириллица не поддерживается, также нельзя использовать спецсимволы, например, @, #, \$, %, &, \*, " и прочие. Длина названия включая пробелы не должна превышать 40 символов (все лишние символы сверх разрешенных сорока – будут автоматически отрезаны). Для правильного ведения базы треков и корректной работы системы в целом рекомендуем использовать для названия треков буквенно-числовой код. При этом на рабочем компьютере / сервере – ответственное за работу с Системой лицо сможет вести реестр сопоставления внутреннего кода и подробного описания трека.

**PLAYLIST** – классический элемент эфира – список воспроизведения состоящий из TRACK. В зависимости от настроек системы треки в плейлисте могут проигрываться подряд по списку (LIST) или в случайном порядке (RANDOM). Треки для создаваемого плейлиста могут браться как из уже загруженных на сервер (список треков в разделе TRACKBASE), так и загружаться непосредственно с компьютера, с которого Вы заходите с Личный кабинет системы.

**ROTATION** – логический элемент, позволяющий на лету генерировать состав эфира и порядок воспроизведения. Может состоять из TRACK и PLAYLIST. Принцип работы Ротации следующий – проигрывание происходит от первого элемента списка вниз, при этом TRACK не имеют отдельных настроек и просто воспроизводятся в порядке очереди, но для PLAYLIST Вы можете указать сколько треков из данного плейлиста будет воспроизводиться в рамках одной итерации (одного круга автоматической генерации эфира) и будут ли треки воспроизводиться подряд, по списку (LIST), или в случайном порядке (RANDOM). Таким образом, например, можно реализовать автоматическую генерацию эфира с условием – проигрывать три музыкальных трека и далее один рекламный. Для такой настройки нужно подготовить два PLAYLIST, в одном будут содержаться музыкальные треки, во втором рекламные. В настройках ROTATION указываем – брать для каждой итерации три трека из PLAYLIST c музыкой (причем брать в случайном порядке – RANDOM) и по одному треку из PLAYLIST с рекламой (брать подряд по списку – LIST). При запуске воспроизведения система автоматически запустит три случайных трека из музыкального плейлиста, далее проиграет первый трек рекламного плейлиста. После этого опять будут проиграны случайные музыкальные треки, причем проигранные ранее, уже не будут использоваться при генерации эфира пока все треки без исключения не будут проиграны по одному разу. Далее в эфир будет выведен следующий по списку рекламный трек из второго плейлиста.

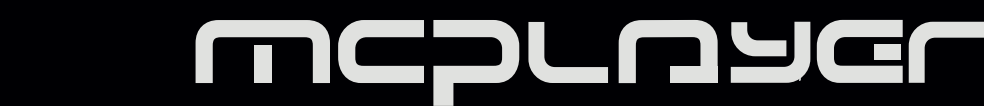

И так далее, пока воспроизведение не будет остановлено ON/OFF таймером плеера или не будет прервано следующим элементом эфира, запущенным по таймеру. Приоритет всегда больше у трека, который запускается поверх проигрываемого. Фактически плейлистов может быть больше двух – любое необходимое для логики эфира количество. Если в ROTATION добавлен отдельный TRACK не состоящий в плейлистах, то он будет запускаться в каждой итерации.

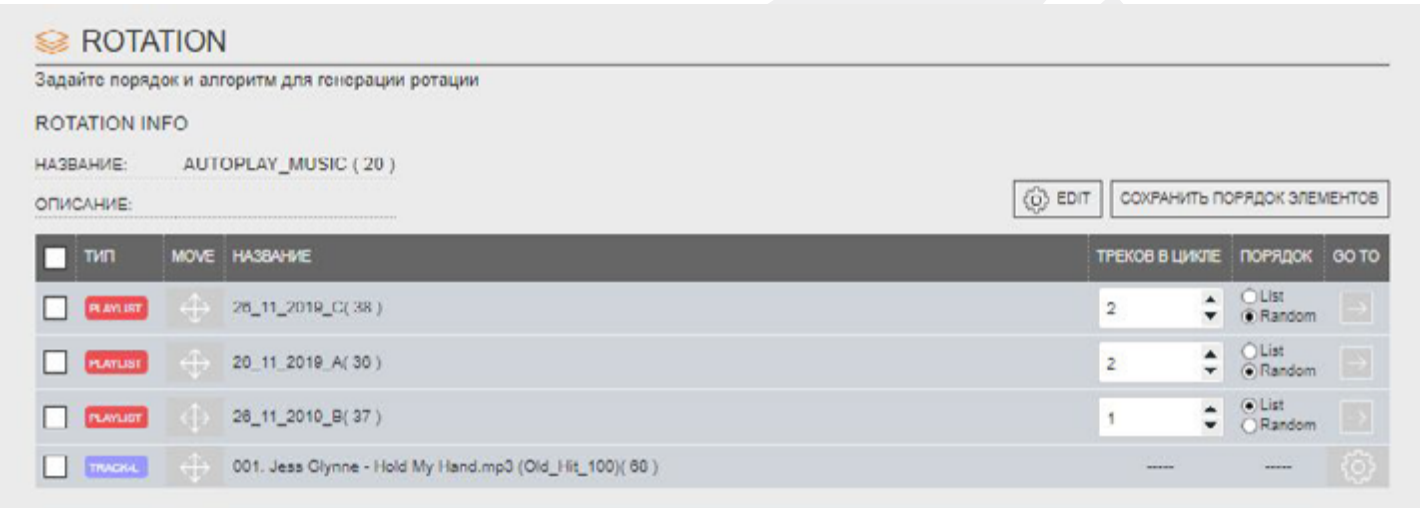

**LIVELIST** – ключевой суммарный элемент эфира в котором описывается вся логика воспроизведения и который фактически также является заданием на загрузку контента на плеера. LIVELIST может состоять из TRACK, PLAYLIST и ROTATION. Помимо этого, только в LIVELIST есть возможность задать таймер на запуск воспроизведения в указанное время. На плеере может крутиться несколько LIVELIST с разной логикой и настройками. Если требуется запустить в какое-то определенное время PLAYLIST или POTA-TION, то нужно создать новый LIVELIST, добавить в него необходимые PLAYLIST и ROTATION, настроить время запуска воспроизведения и указать на какие плеера или группы плееров данный LIVELIST должен быть загружен. Иными словами, плеера работают с контентом и настройками только через LIVELIST. Отдельно TRACK, PLAYLIST или ROTATION на плеер загрузить нельзя. Они должны относиться к какомулибо LIVELIST.

Это же относится к загрузке контента на плеера – в список загрузки можно добавлять только LIVELIST-ы. Возможно как указать при настройке загрузки какие LIVELIST должны быть загружены на определенный плеер, так и наоборот на какие плеера должен быть загружен определенный LIVELIST.

LIVELIST не обязательно должен состоять из всех трех описанных выше элементов эфира (TRACK / PLAYLIST / ROTATION). Фактически LIVELIST может содержать, как только TRACK, только PLAYLIST или ROTATION, так и любые комбинации этих трех элементов эфира. Фактически они присутствуют для того чтобы обеспечить возможность максимально гибко описать логику генерации эфира и тем самым сделать этот процесс полностью автоматическим.

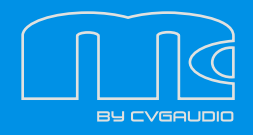

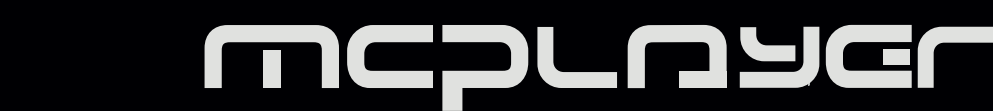

# **2) ВХОД НА СЕРВИС**

Для входа в личный кабинет необходимо в адресной строке Вашего браузера набрать адрес: www.test. mcplayer.ru и в открывшемся окне указать логин и пароль Вашего личного кабинета. Данные для входа Вы можете получить у поставщика услуг сервиса MCplayer или напишите нам о возникающих проблемах/ вопросах на электронную почту sound@cvg.ru (в теме письма обязательно укажите – #mcplayer – service).

Итак, если Вы имеете пароль/логин для доступа в Личный кабинет введите их в соответствующие графы. После ввода необходимой информации нажмите ENTER. Если Вы ввели корректные данные, то откроется экран Вашего личного кабинета.

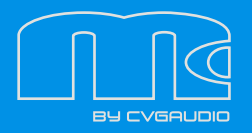

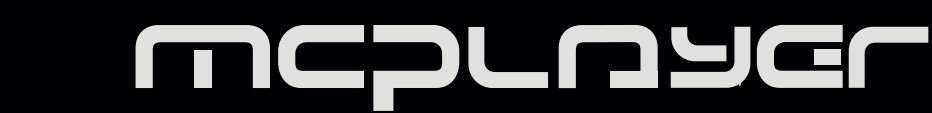

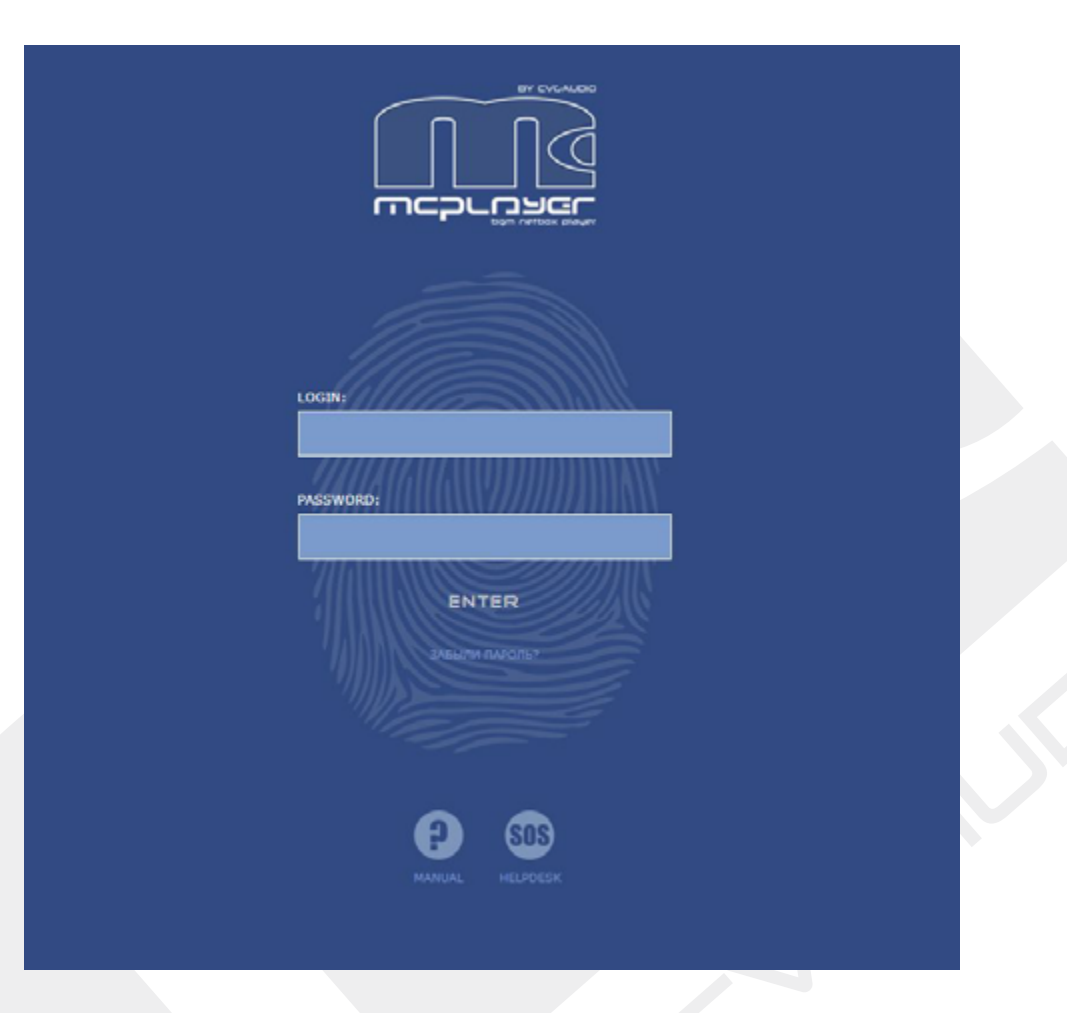

# **3) ЛИЧНЫЙ КАБИНЕТ**

В ЛИЧНОМ КАБИНЕТЕ доступны следующие закладки:

**SYSTEM INFO** – общая информация о Вашем аккаунте

**TAGS** – специальные метки которыми можно обозначить необходимые треки (например описывая жанр, темп или принадлежность к определенной группе). Помимо этого, к тегам можно привязать настройку громкости воспроизведения и кроссфейдов (плавного понижения / повышения громкости в начале и конце трека). Как один из часто используемых вариантов применения TAGS – разделение общего списка загруженных треков на музыкальные и рекламные. Реклама должна воспроизводиться на большей громкости чем музыка и не должна содержать кроссфейдов (плавного затухания). Все эти настройки доступны для каждого трека, загруженного в систему.

**TRACKBASE** – перечень треков доступных в Вашем личном кабинете (на сервере сервиса). Объем дискового пространства и соответственно количество треков которое может быть загружено на сервер зависит от выбранного Вами тарифного плана. Все загруженные треки можно прослушать непосредственно из личного кабинета.

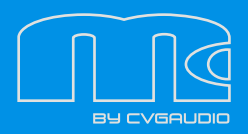

**STREAMS** – потоковое проигрывание медиафайлов с сервера. Раздел в данный момент находится в разработке.

**PLAYLIST** – список воспроизведения, составленный из треков. Для создания PLAYLIST можно использовать как треки уже загруженные на сервис (отображаемые в разделе TRACKBASE), так и загружать новые с Вашего компьютера находясь непосредственно в разделе PLAYLIST.

**ROTATION** – логический элемент эфира для возможности создания списка воспроизведения на лету. Может состоять из TRACK и PLAYLIST. При этом есть возможность задать сколько треков из каждого плейлиста будет браться в одном цикле генерации.

**LIVELIST** – суммарный и основной элемент эфира в котором собирается вся информация по воспроизведению. Может состоять из TRACK, PLAYLIST и ROTATION. Помимо этого, может запускаться по таймеру или автоматически при старте плеера. Плеера работают именно с LIVELIST-ами. На плеер может быть загружено любое необходимое количество LIVELIST.

**PLAYERS** – список Ваших удаленных плееров, настройка загрузки контента, установка таймеров START / STOP.

Далее мы подробно опишем каждую из закладок интерфейса.

## **РЕЖИМ РАБОТЫ КАБИНЕТА – CONTROL MODE / EDIT MODE**

В личном кабинете предусмотрены два варианта работы – CONTROL MODE находясь в котором Вы можете мониторить состояние системы без внесения каких-либо изменений в системные настройки Кабинета. Если Вам нужно иметь возможность редактировать настройки необходимо войти в режим EDIT MODE.

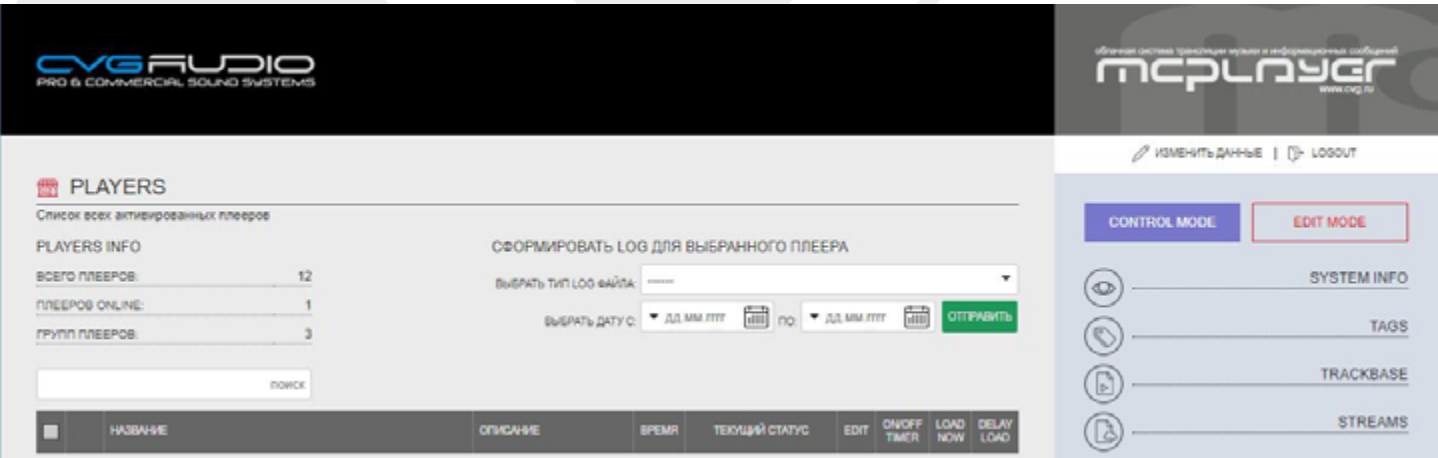

После внесения изменений в системные настройки и настройки, влияющие на генерацию и воспроизведение эфира кнопка EDIT MODE изменится на APPLY CHANGE. После нажатия на данную кнопку, плеер/ра, на которые влияет внесенное изменение, будут перезапущены и изменения применены.

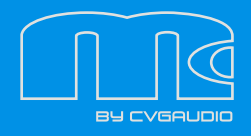

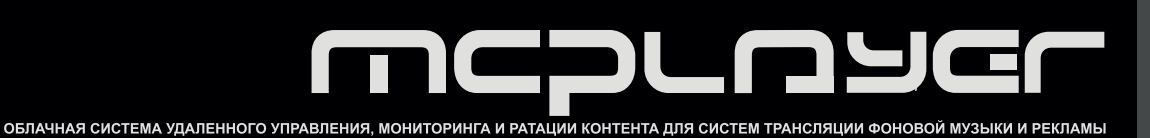

# **РАЗДЕЛ SYSTEM INFO**

В данном разделе представлена вся информация о Вашем аккаунте и контакты для связи со Службой Поддержки. Для того, чтобы внести изменения в MCPLAYER ACCOUNT – нажмите кнопку ИЗМЕНИТЬ ДАННЫЕ которая находится в правой верхней части экрана. В открывшемся окне будут доступны для изменения все поля кроме LOGIN. Изменение логина можно сделать только, связавшись со службой технической поддержки. Чтобы изменить пароль – введите новый пароль два раза и далее нажмите кнопку ИЗМЕНИТЬ ПАРОЛЬ.

Обратите внимание – вся информация в разделе SYSTEM INFO которую Вы можете ввести самостоятельно не является обязательной для заполнения.

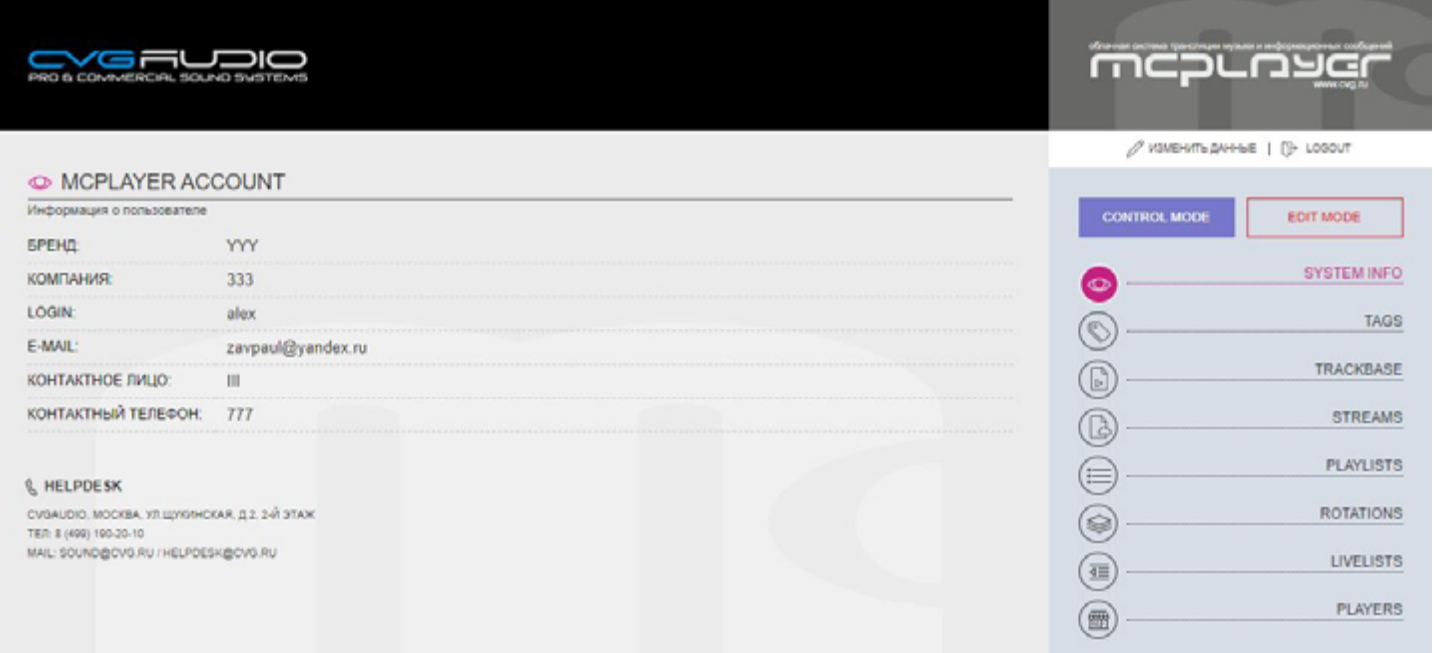

# **РАЗДЕЛ TAGS**

**TAGS** – специальные метки для треков с помощью которых можно задать наглядную классификацию загруженного на сервис контента, добавить мини описание или цветовую метку для упрощения поиска и также управлять настройкой двух важных параметров воспроизведения – громкостью и работой кроссфейдов.

**WWW.MCPLAYER.RU** 

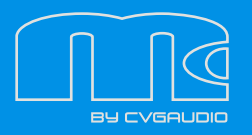

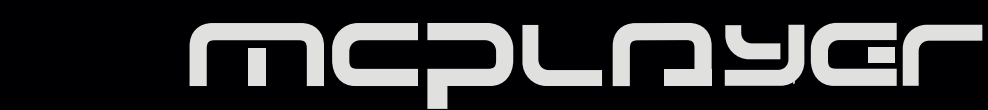

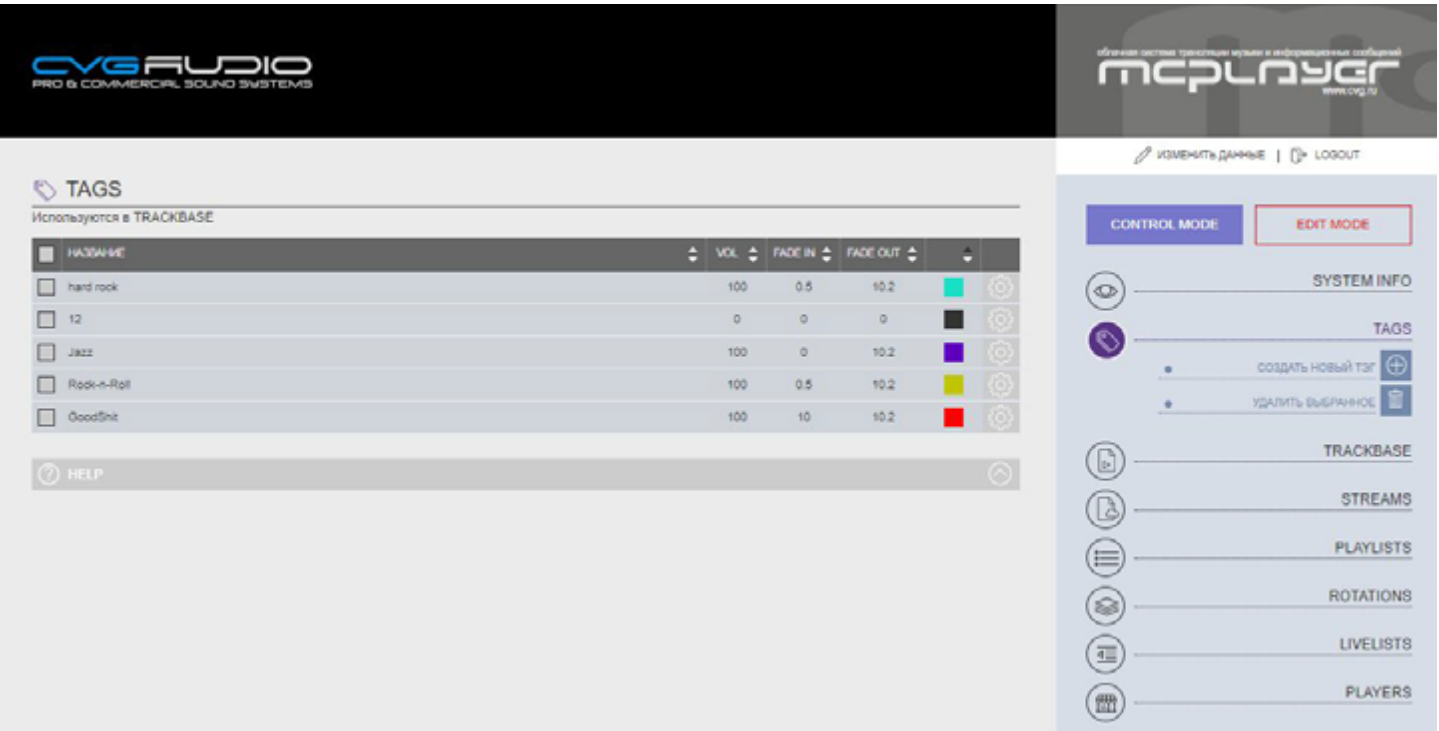

Для каждого TAG доступны следующие настройки:

 **НАЗВАНИЕ** – будет выводиться в отдельном поле в разделе TRACKBASE, не стоит делать его очень длинным. Лучше ограничиться максимум двумя словами.

 **VOL** – уровень громкости (0-100). При выборе 100 – уровень громкости будет соответствовать системной громкости, указанной в настройках LIVELIST. Таким образом если Вам необходимо сделать часть треков с определенным TAG более тихими, то необходимо установить, например, громкость 90, а у другого типа треков оставить 100. Т.е. данное управление громкостью фактически не делает громкость больше системной, а уменьшает ее, принимая за 100 – системную настройку громкости воспроизведения.

 **FADE IN** – точка удаленная от старта трека на заданное количество секунд, в данной точке громкость трека будет выведена на заданную в системных настройках штатную громкость.

 **FADE OUT** – точка старта приглушения трека в секундах от окончания трека. В данной точке начнется приглушение проигрываемого трека и одновременно старт следующего трека. Рекомендуемые корректные значения для настройки FADE IN/FADE OUT = 7/10

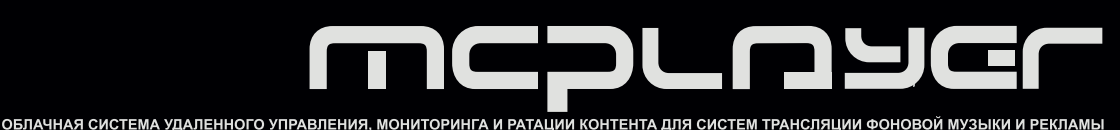

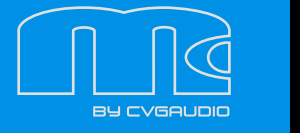

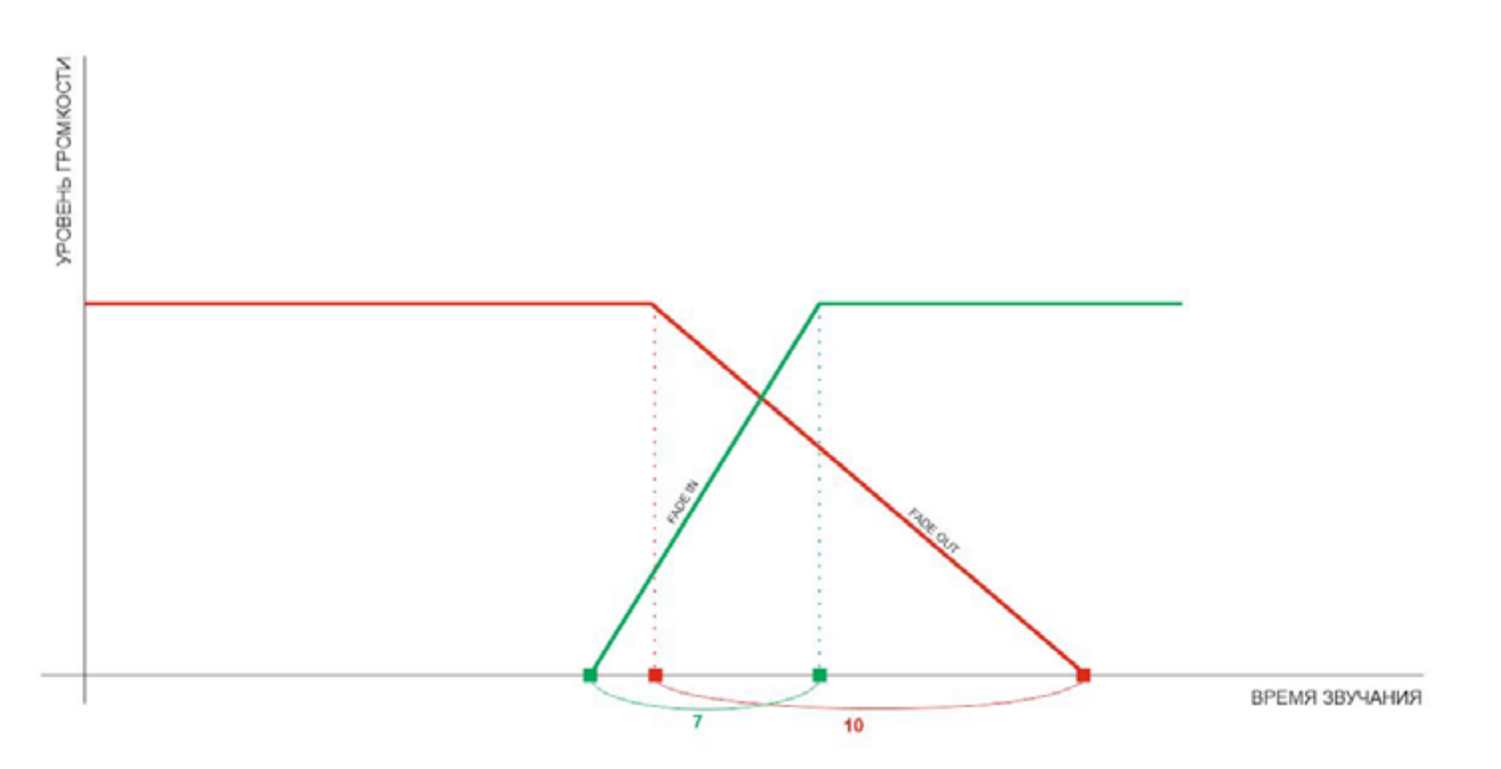

 Для каждого тега Вы можете задать свой индивидуальный цвет. Он отображается в небольшом квадрате, расположенном в строке редактируемого тега. Для изменения цвета необходимо нажать на самый правый элемент в строке редактируемого тега – шестеренку. В открывшемся окне можно изменить цвет тега, значения FADE IN, FADE OUT, VOL – уровня громкости для редактируемого тега, наименование TAG.

В правом меню раздела TAGS есть два пункта – СОЗДАТЬ НОВЫЙ ТЕГ и УДАЛИТЬ ВЫБРАННЫЙ ТЕГ. При выборе СОЗДАТЬ НОВЫЙ ТЕГ будет выводится окно с полями для ввода базовых настроек тегов – цвет тега, значения FADE IN, FADE OUT, VOL – уровня громкости для редактируемого тега, наименование TAG. Если FADE IN / FADE OUT не будут использоваться, то настроечные значения этих параметров должны быть равны нулю. В свою очередь, если не требуется изменение уровня громкости для треков с рассматриваемым тегом, то настроечное значение VOL должно равняться 100%.

Обратите внимание – создание и удаление TAG можно сделать только находясь в режиме EDIT MODE.

# **РАЗДЕЛ TRACKBASE**

Все треки, которые загружены на сервер, отображаются в разделе TRACKBASE Вашего личного кабинета. Здесь же Вы можете загрузить новые треки. Обратите внимание, что для Вашего удобства треки можно загружать на сервер из любого раздела по работе с контентом (TRACK / PLAYLIST / ROTATION / LIVEL-IST). Для загрузки на сервер принимаются только аудиофайлы в формате mp3. Название файла может состоять только из латинских букв и цифр. Кириллица не поддерживается, также нельзя использовать спецсимволы, например, @, #, \$, %, &, \*, " и прочие. Длина названия, включая пробелы, не должна превышать 40 символов (все лишние символы сверх разрешенных сорока – будут автоматически отрезаны). В базе присутствует два типа треков TRACK-L и TRACK-E. TRACK-L – это треки которые

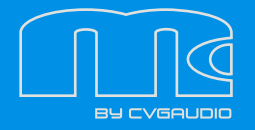

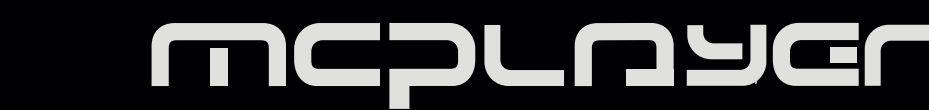

хранятся непосредственно на сервере сервиса. TRACK-E – треки находящиеся на других сторонних серверах (поддержка этого метода работы с треками в текущей версии программного обеспечения пока не реализована). Тип трека указан на ярлыке в левой стороне каждой строки списка треков. Далее слева направо располагаются следующие информационные ячейки: название трека / артист / время

звучания / размер файла / tag / дата добавления на сервис / edit / кнопка включения воспроизведения. Непосредственно из кабинета сервиса Вы можете прослушать выбранный трек. Для нахождения нужно трека можно использовать поле ПОИСК.

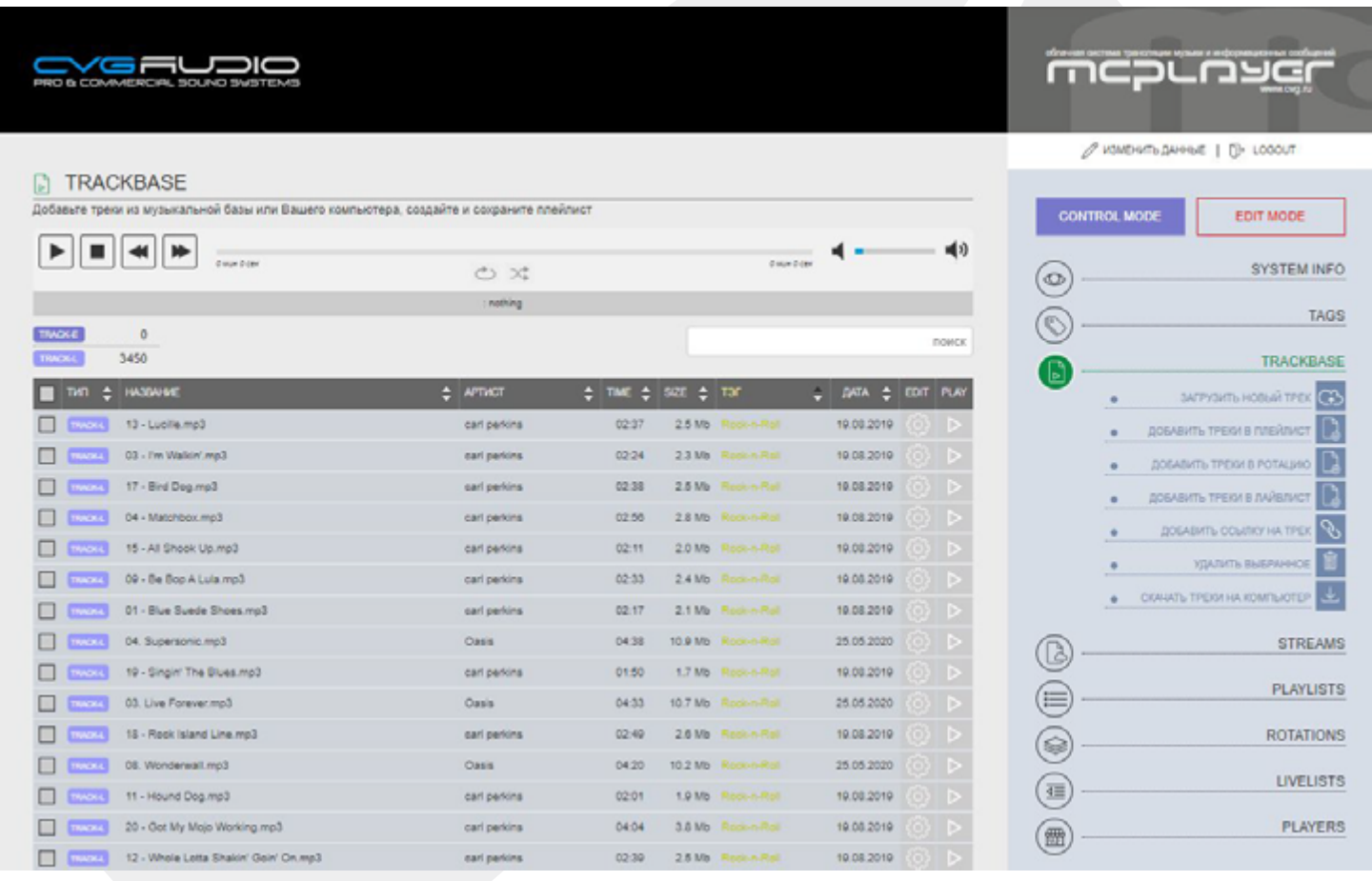

В правой части меню в разделе TRACK имеются следующие функциональные кнопки:

**ЗАГРУЗИТЬ НОВЫЙ ТРЕК** – с помощью данной функции Вы сможете загружать треки на сервер сервиса непосредственно с Вашего компьютера. При нажатии будет открыто новой окно, в котором вы можете указать путь, к треку, который должен быть загружен или Drag&Drop перетащить в выделенное поле группу треков с Вашего компьютера. Рекомендуем единовременно загружать не более 40 треков.

WWW.MCPLAYER.RU

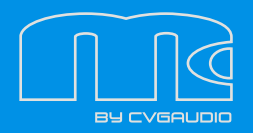

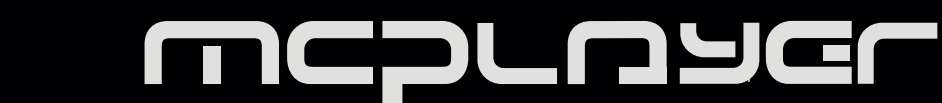

**ДОБАВИТЬ ТРЕКИ В PLAYLIST** (работает только в EDIT MODE) – данная функция позволяет загрузить треки с Вашего компьютера в любой из сохраненных в системе PLAYLIST. Перед нажатием на данную кнопку необходимо выбрать треки, которые должны быть добавлены, далее нажать ДОБАВИТЬ ТРЕКИ В ПЛЕЙЛИСТ и в открывшемся окне указать в какой плейлист / плейлисты должны быть добавлены выбранные треки.

**ДОБАВИТЬ ТРЕКИ В ROTATION** – функция работает полностью аналогично добавлению треков в плейлист.

**ДОБАВИТЬ ТРЕКИ В** – функция работает полностью аналогично добавлению треков в плейлист (описана выше).

**ДОБАВИТЬ ТРЕКИ В LIVELIST** – функция работает полностью аналогично добавлению треков в плейлист (описана выше)

**ДОБАВИТЬ ССЫЛКУ НА ТРЕК** – можно указать на файл, который лежит на внешнем сетевом устройстве и потоково проиграть его в эфире (в текущей реализации данная функция не работает)

**СКАЧАТЬ ТРЕКИ НА КОМПЬЮТЕР** – перед тем как нажать на данную кнопку необходимо выбрать треки, которые будут скачаны. Система подготовит выбранные треки в виде ZIP архива и выведет ссылку на скачивание. Ссылка будет доступна в течении 1-го часа. Рекомендуем не выкачивать большие объемы, а ограничиться 15-20 треками (до 100mb) за раз. Функция работает только в режиме EDIT MODE

# **РАЗДЕЛ STREAMS**

В текущей реализации не работает

# **РАЗДЕЛ PLAYLIST**

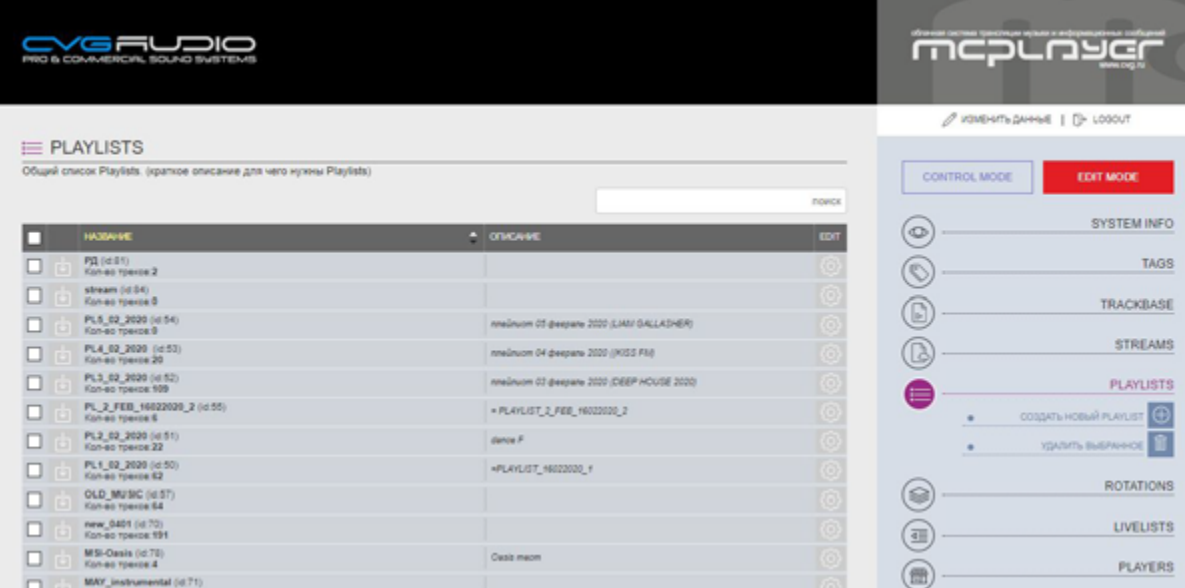

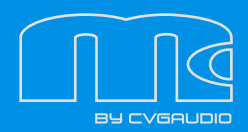

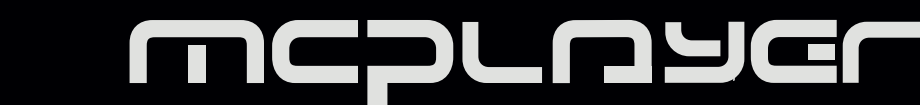

В данном разделе представлены все имеющиеся в системе плейлисты. Здесь же можно создавать новые и удалять неиспользуемые. В правом меню для этого имеется две кнопки:

**СОЗДАТЬ НОВЫЙ ПЛЕЙЛИСТ** – при нажатии откроется окно, в котором можно ввести название для создаваемого PLAYLIST и краткое описание. После нажатия кнопки СОХРАНИТЬ новый плейлист появится в общем списке.

**УДАЛИТЬ ПЛЕЙЛИСТ** – сначала необходимо выбрать в общем списке плейлисты, которые планируется удалить, и после этого уже нажать описываемую кнопку.

Поменять название и описание плейлиста можно будет в дальнейшем, нажав в общем списке, в строке редактируемого плейлиста на значок шестеренки.

**CONVERCIAL SOLNO SVISTEME** mcpunser  $\beta$  изменить динные | []» LOGOUT  $\equiv$  PLAYLIST .<br>Добавьте треки из музыкальной базы или с вашего компьютера, создайте и сохраните плейлист **CONTROL MODE** EDIT MODE PLAYLIST INFO.  $PI(81)$ **HASBAHIT SYSTEM INFO**  $^{\circ}$ TAGS  $\circledcirc$ KOA-BO TPEKOB: (©) полт | соклинить полядок элементов OBLIER BPEMR 3BY-VAHMR 00:07:43 TRACKBASE  $\blacktriangleright ||\equiv ||\ll ||\blacktriangleright$ **40 STREAMS** B C x painan: **PLAYLISTS** TVD MOVE HASSANCE  $\div$  APTHOT  $\div$  TME  $\div$  SQE **DATA COIT PLAY** венуться в общий список Carrier Month CO1. Jess Clynne - Hold My Hand mp3 Old Hz 100 03:47 0.9 Mb GoodShit 16.02.2020 COSDATIL HOBILIT PLAYLIST Control 1999 1001. Oh Pepl - Bleeding Hearts.mp3 03.66 9.3 Mb 17.02.2020 בוו COXPAHINTIN PLAYLIST KAK SAITPYSHTIS TPEX C KOMPLIATEPA **ДОБАВИТЬ ТРЕК ИЗ БАЗЫ** הו **ДОБАВИТЬ ССЫЛКУ НА ТРЕК 3** УДАЛИТЬ ВЫБРА CIGNATE TPEGH HA KOMPENOTEP

Если зайти в любой из плейлистов, то станут доступны дополнительные пункты меню:

**ВЕРНУТЬСЯ В ОБЩИЙ СПИСОК** – нажав на кнопку мы попадем в общий список плейлистов

**СОЗДАТЬ НОВЫЙ ПЛЕЙЛИСТ** – при нажатии создается новый плейлист аналогично тому, как это было описано выше для общего списка плейлистов.

**СОХРАНИТЬ PLAYLIST КАК** – при нажатии будет вызвано окно, в котором можно ввести название и описание нового плейлиста. Ниже расположена кнопка СОХРАНИТЬ.

**ЗАГРУЗИТЬ ТРЕК С КОМПЬЮТЕРА** – функция работает полностью аналогично добавлению треков из описанного выше раздела TRACKBASE. При нажатии открывается поле для Drag&Drop добавления новых треков. Единовременно можно загружать приблизительно до 40-ка треков (количество зависит от

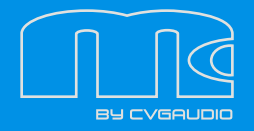

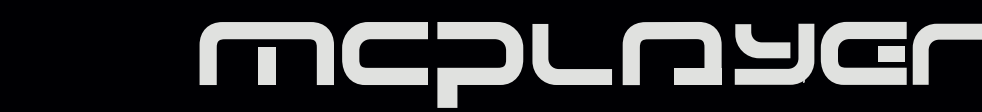

скорости Вашего интернета, на сервере стоит блокировка, прекращающая закачку через 5 минут). Также можно загружать контент потреково через проводник, для этого необходимо щелкнуть мышкой в поле загрузки – откроется окно проводника, в нем указать конкретный файл для загрузки. Загруженные треки будут добавлены в редактируемый плейлист и также будут доступны в TRACKBASE.

**ДОБАВИТЬ ТРЕК ИЗ БАЗЫ** – при нажатии вызывается окно с перечнем треков имеющихся в базе. Выбранные треки будут добавлены в редактируемый плейлист.

**ДОБАВИТЬ ССЫЛКУ НА ТРЕК** – проигрывать трек со стороннего сервера (в текущей реализации функция недоступна).

**УДАЛИТЬ ВЫБРАННОЕ** – сначала необходимо выбрать в списке элементы, после нажатия кнопки они будут удалены.

**СКАЧАТЬ ТРЕКИ НА КОМПЬЮТЕР** – перед тем как нажать на данную кнопку необходимо выбрать треки, которые будут скачаны. Система подготовит выбранные треки в виде ZIP архива и выведет ссылку на скачивание. Ссылка будет доступна в течении 1-го часа. Рекомендуем не выкачивать большие объемы, а ограничиться 15-20 треками (до 100mb) за раз. Функция работает только в режиме EDIT MODE. Порядок треков можно поменять Drag&Drop перетаскивая необходимый трек за иконку с крестообразными стрелочками. После завершения редактирования необходимо нажать кнопку СОХРАНИТЬ ПОРЯДОК ЭЛЕМЕНТОВ.

# **РАЗДЕЛ ROTATION**

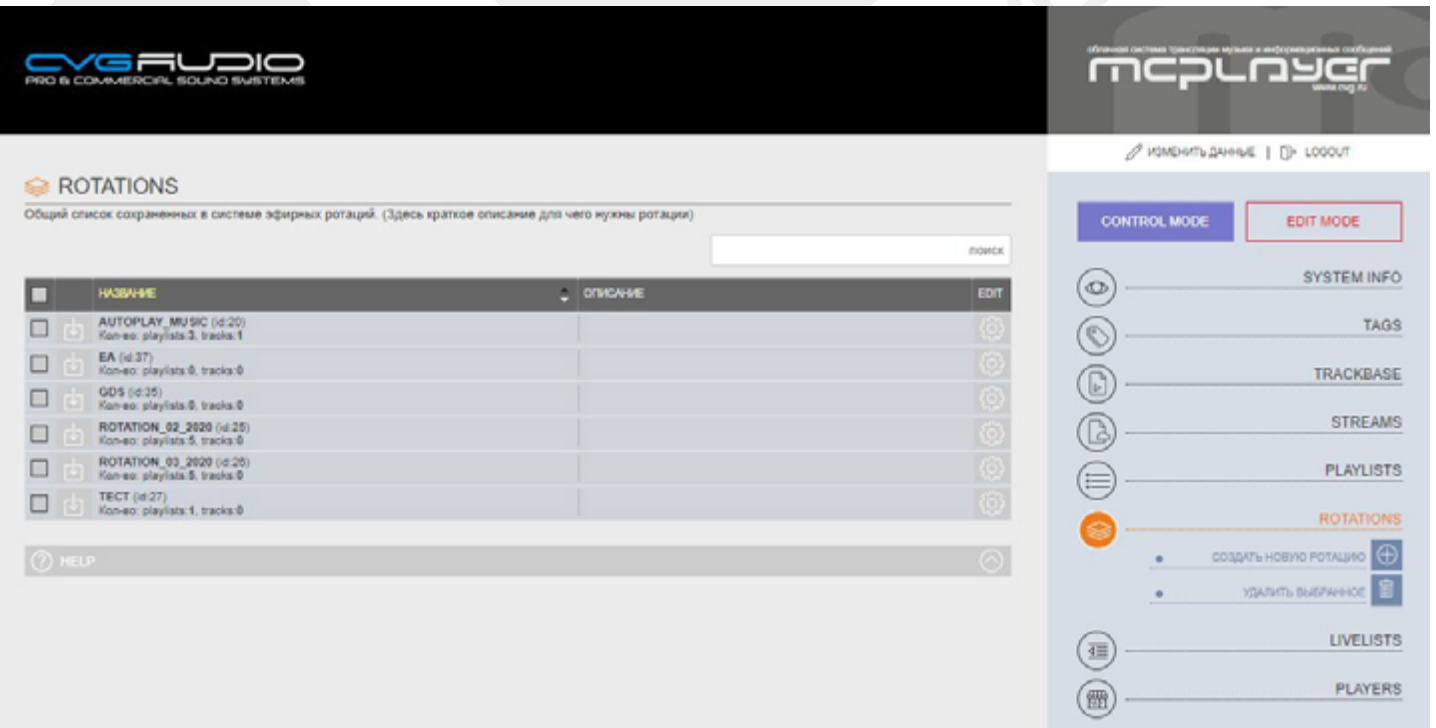

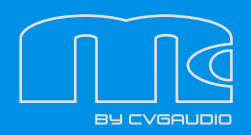

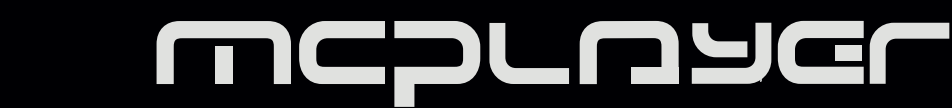

**ROTATION** – элемент эфира который может состоять из треков и плейлистов. Ключевой особенностью ротации является то, что для каждого плейлиста можно задать сколько треков из него будет проиграно в рамках одной итерации. Таким образом состав эфира будет генерироваться системой на лету. При входе в раздел ROTATION стандартно с левой стороны будет находиться список доступных в системе ротаций, а справа откроются две кнопки:

**СОЗДАТЬ НОВУЮ РОТАЦИЮ** – при нажатии на данную кнопку откроется окно, в котором необходимо задать новое имя и описание для создаваемой ROTATION. После нажатия «сохранить» – новая ротация появится в общем списке. Функция работает только в EDIT MODE.

**УДАЛИТЬ ВЫБРАННОЕ** – при нажатии на данную кнопку будут удалены все ROTATION отмеченные в общем списке. Функция работает только в EDIT MODE.

Если выбрать любую из ROTATION в общем списке, Вы перейдете к редактированию конкретной выбранной ротации и справа будет доступно новое меню.

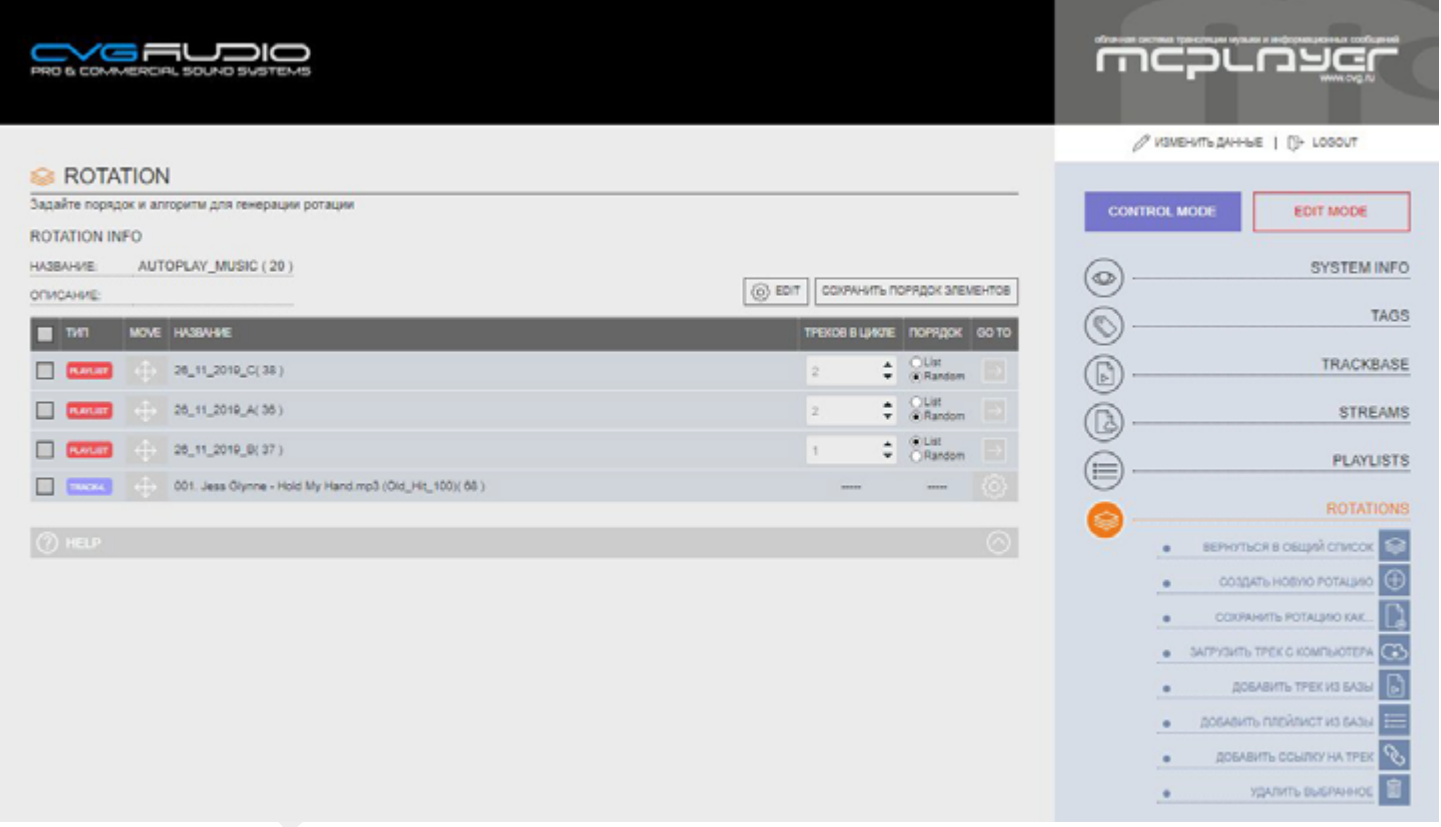

Как было отмечено выше в ротации могут участвовать треки из плейлиста. Поменять порядок компонентов ротации можно Drag&Drop, перетаскивая строки, ухватив их мышкой за иконку с крестообразными стрелочками. По завершении перемещения необходимо нажать кнопку СОХРАНИТЬ ПОРЯДОК ЭЛЕМЕНТОВ. Для плейлистов в основном окне кабинета есть две настройки:

**ТРЕКОВ В ЦИКЛЕ** – необходимо указать сколько треков из редактируемого плейлиста будет проигрываться в одном цикле ротации.

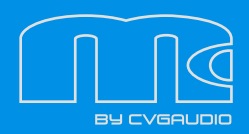

**ПОРЯДОК** – указываем как будут проигрываться данные треки – по порядку расположения в плейлисте или в случайном порядке.

Таким образом при воспроизведении на плеере будет отыграно указанное количество треков из первого плейлиста, далее проигрывается указанное количество треков из следующего плейлиста и так далее. Если в ротации присутствует отдельный трек без плейлиста – он будет проигрываться один раз в каждом цикле.

В последнем столбце GO TO для плейлистов имеются стрелочки при нажатии на которые Вы перейдете к редактированию данного плейлиста в одноименный раздел. Для треков в этом столбце имеется иконка с шестеренкой при нажатии на которую откроется окно, в котором можно переименовать трек, артиста и выбрать из выпадающего списка необходимый тег. Для сохранения изменений необходимо нажать кнопку СОХРАНИТЬ.

# **РАЗДЕЛ LIVELIST**

**LIVELIST** – основной элемент эфира, в который могут быть добавлены треки, плейлисты и ротации. Помимо этого, в LIVELIST хранится информация по таймерам. Загружаются на плеер именно лайвлисты. Если Вам необходимо загрузить на плеер плейлист или набор треков, то необходимо создать лайвлист и уже его загружать в плеер. Отдельные треки, плейлисты и ротации, не принадлежащие к какому-либо лайвлисту, закачать на плеер нельзя. На плеер может быть загружено любое необходимое количество лайвлистов.

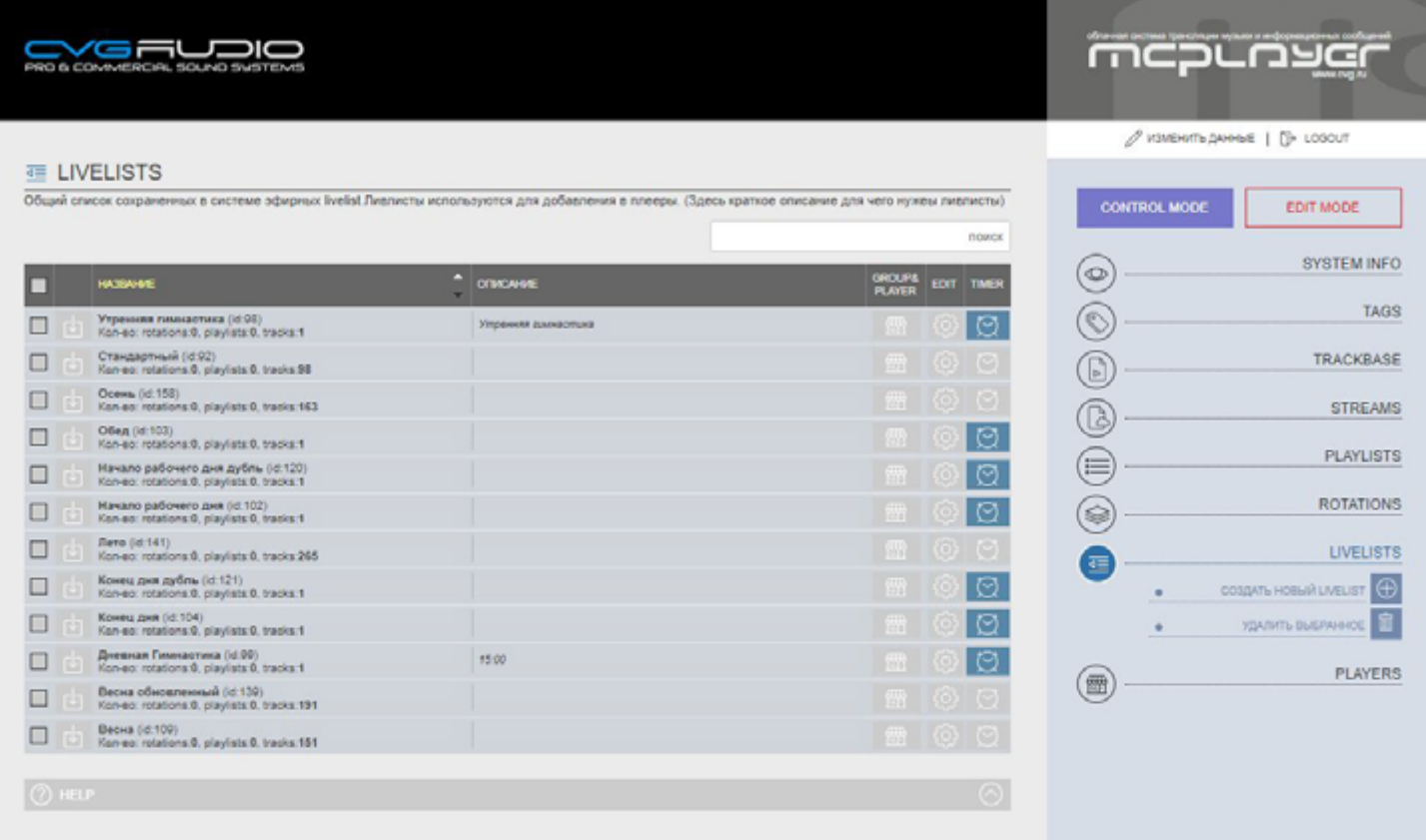

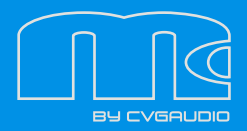

Войдя в раздел LIVELIST Вы сможете видеть в основном окне интерфейса список всех Ваших лайвлистов. Слева направо располагаются следующие элементы:

 Выбор необходимого LIVELIST, если нажать check-box в верхней строке таблицы, то будут выбраны все лайвлисты

Кнопка входа в режим редактирования конкретного лайвлиста

 Описание – редактируемое поле для добавления описания лайвлиста или других необходимых пометок

 $\bullet$  Кнопка GROUP & PLAYER – если нажать данную кнопку откроется список всех Ваших доступных плееров. Если, находясь в EDIT MODE выбрать какой-либо плеер или группу плееров, то после нажатия APPLY CHANGES на них будет загружен данный LIVELIST. При загрузке из раздела LIVEL-IST, новые лайвлисты будут добавляться к уже имеющимся на плеере. Если нужно удалять ранее используемый контент, то загрузку нужно осуществлять из раздела PLAYER. Как это сделать будет описано ниже.

 $\bullet$  Кнопка вызова настроек LIVELIST. Здесь можно сменить название лайвлиста и добавить Описание, которое отображается в общем списке LIVELIST

Кнопка вызова окна с настройками таймера. При нажатии откроется следующее окно:

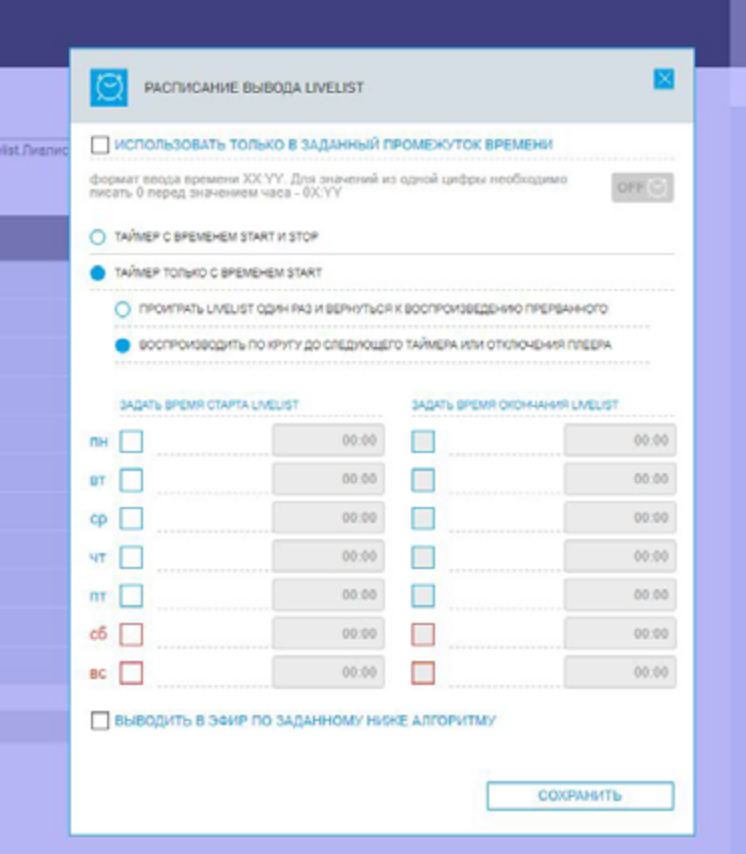

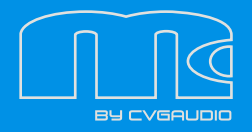

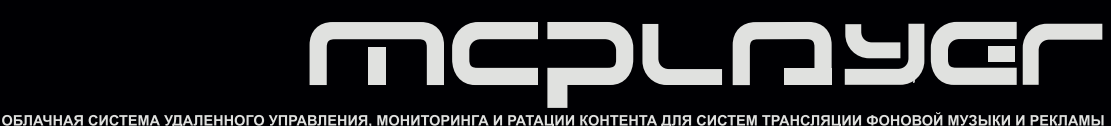

Сверху вниз доступны следующие настройки:

1) Возможность выбора опции – Использовать только в заданный промежуток времени. Если check-box активен – откроются скрытые настойки ввода даты начала использования и даты завершения использования. Таким образом до и после указанного коридора дат данный LIVELIST использоваться для автоматической генерации эфира не будет

2) С правой стороны располагается кнопка ON/OFF работы таймера.

3) Таймер с временем START и STOP – в настройках задается и время начала воспроизведения, и время завершения. Можно выбрать этот пункт или следующий (4), но не одновременно

4) Таймер только с временем START – при выборе данного пункта откроется две дополнительные настройки – ПРОИГРАТЬ LIVELIST ОДИН РАЗ И ВЕРНУТЬСЯ К ВОСПРОИЗВЕДЕНИЮ ПРЕРВАННОГО и ВОСПРОИЗВОДИТЬ ПО КРУГУ ДО СЛЕДУЮЩЕГО ТАЙМЕРА ИЛИ ОТКЛЮЧЕНИЯ ПЛЕЕРА. Единовременно можно выбрать только одну из этих двух опций.

5) Ниже располагается таблица для настройки недельного таймера. В левой части можно активировать дни недели, когда должен воспроизводиться данный лайвлист и задать время старта. В правой части – также активируются дни недели и настраивается время остановки воспроизведения (данная часть настройки доступна только когда выбран режим ТАЙМЕР С ВРЕМЕНЕМ START и STOP, при режиме только START правая часть настройки таймера блокируется).

6) При выборе режима таймера ТОЛЬКО START под таблицей с настройками недельных таймеров будет доступна еще одна настройка – ВЫВОДИТЬ В ЭФИР ПО ЗАДАННОМУ НИЖЕ АЛГОРИТМУ. Здесь можно указать в каком цикле должен выводиться редактируемый LIVELIST – ВЫВОДИТЬ В ЭФИР КАЖДЫЕ Х МИНУТ ПОСЛЕ ВРЕМЕНИ СТАРТА. Если функция активна – LIVELIST запустится первый раз по заданному недельному таймеру и далее начнет воспроизводиться через каждые Х минут заданные в настройках после старта по недельному таймеру.

Если таймер активен – значок таймера (будильник) в общем списке лайвлистов будет подсвечен синим цветом.

В правой части рабочего пространства кабинета в разделе LIVELIST доступны две опции:

 Создать новый плейлист. При нажатии будет открыто окно, в котором можно указать название создаваемого лайвлиста и также добавить краткое описание.

 Удалить выбранное, если необходимо удалить LIVELIST – поставьте галочку напротив него и далее нажмите удалить выбранное. При необходимости можно выделить любое количество лайвлистов и единовременно удалить их.

Если нажать кнопку рядом с check-box выбора, то вы зайдете в настройки данного LIVELIST и список его компонентов. Фактически в LIVELIST могут входить TRACK, PLAYLIST и ROTATION. В общем списке компонентов для разного типа элементов в системе используются различные настройки:

**/WWW.MCPLAYER.RU** 

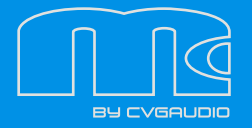

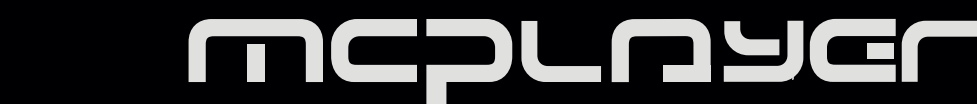

#### **TRACK**

Для треков имеются две настройки – уровень громкости 0-100 и редактирование атрибутов трека (название / исполнитель / тег). Для входа в редактирование атрибутов трека нужно нажать иконку "шестеренка"

#### **PLAYLIST**

List/Random – настройка воспроизведения треков из плейлиста – проигрывание подряд по списку или в случайном порядке

Настройка громкости воспроизведения 1-100

Последняя кнопка в виде стрелки откроет для редактирования данный плейлист в разделе PLAYLIST. Чтобы вернуться обратно из редактора плейлистов необходимо нажать сверху на навигационную подпись "livelist (нажмите для возврата)"

#### **ROTATION**

Первая настройка – количество активных циклов, то есть в скольких итерациях треки из данной ротации будут использоваться для генерации эфира. Значение (-1) означает что треки для эфира будут использоваться во всех итерациях пока не будет отключен плеер. Значение (0) – означает что, когда воспроизведение по списку дойдет до данной ротации она будет проигрываться в постоянном цикле, не переходя на следующие компоненты эфира. Все прочие положительные значения будут восприниматься системой как фактическое количество итераций по истечении, которого данная ротация будет игнорироваться.

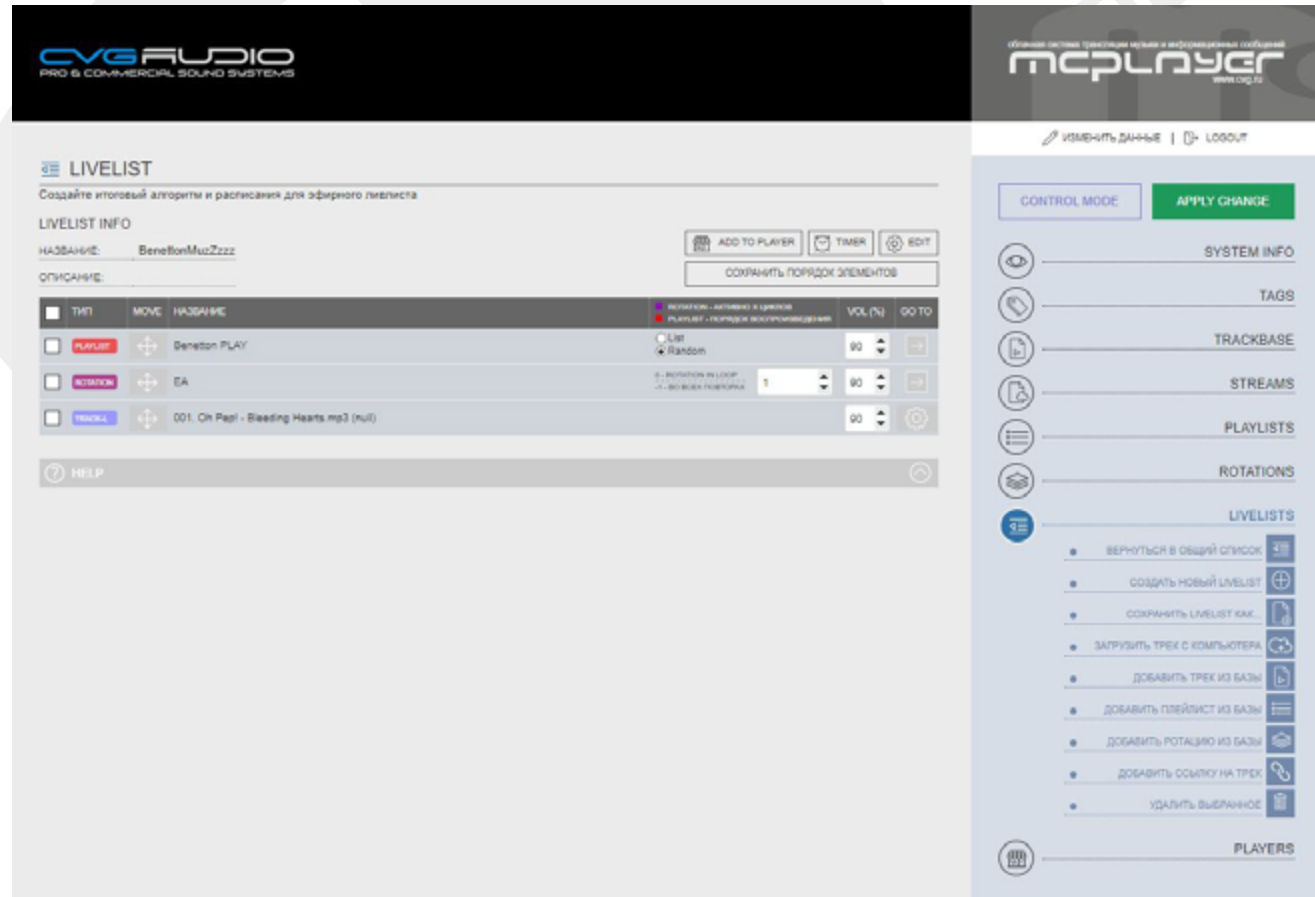

**/WWW.MCPLAYER.RU** 

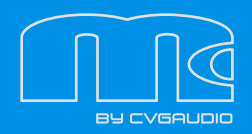

Вторая настройка – уровень громкости при воспроизведении ротации. Последняя самая левая кнопка в виде стрелки при нажатии открывает для редактирования данную ротацию в разделе ROTATION. Чтобы вернуться обратно из редактора ротаций необходимо нажать сверху на навигационную подпись "livelist (нажмите для возврата)".

Порядок элементов в LIVELIST можно менять drag&drop перетаскиванием вверх-вниз. Для этого необходимо мышкой взять элемент для перемещения в районе 4-х сторонней стрелки и удерживая правую кнопку мыши переместить элемент вверх/вниз по списку. После этого необходимо нажать кнопку СОХРАНИТЬ ПОРЯДОК ЭЛЕМЕНТОВ. Также сверху есть кнопки дублирующие функциональные кнопки для данного лайвлиста в общем списке LIVELIST. Их функционал был описан выше. В правой части экрана в разделе LIVELIST доступны следующие настройки:

**ВЕРНУТЬСЯ В ОБЩИЙ СПИСОК** – перейти к общему списку лайвлистов.

**СОЗДАТЬ НОВЫЙ LIVELIST** – при нажатии на данную кнопку откроется окно, в котором можно задать название нового создаваемого лайвлиста и его описание. После нажатия на кнопку сохранить новый лайвлист будет создан, и Вы автоматически перейдете в общий список LIVELIST

**СОХРАНИТЬ LIVELIST КАК...** – используется для переименования, редактируемого LIVELIST

**ЗАГРУЗИТЬ ТРЕК С КОМПЬЮТЕРА** – при нажатии на данную кнопку откроется окно для Drag&- Drop загрузки треков с Вашего компьютера (функционал полностью аналогичен загрузке треков в разделах TRACKBASE / PLAYLIST / ROTATION). Не рекомендуем грузить единовременно более 40 треков. Загруженные треки будут сразу попадать в редактируемый LIVELIST.

**ДОБАВИТЬ ТРЕК ИЗ БАЗЫ** – добавление в редактируемый LIVELIST треков из TRACKBASE (уже ранее загруженных в систему).

**ДОБАВИТЬ PLAYLIST ИЗ БАЗЫ** – добавление в редактируемый LIVELIST ранее созданного и сохраненного в системе плейлиста.

**ДОБАВИТЬ ROTATION ИЗ БАЗЫ** – добавление в редактируемый LIVELIST ранее созданной и сохраненной в системе ротации.

**ДОБАВИТЬ ССЫЛКУ НА ТРЕК** – в данной версии программного обеспечения функция не реализована.

**УДАЛИТЬ ВЫБРАННОЕ** – удаление выбранных LIVELIST.

### **РАЗДЕЛ PLAYERS**

В данном разделе Вы можете видеть все плеера, добавленные в личный кабинет, управлять ими, загружать контент, скачивать логи работы плееров и так далее. В левой части основного окна интерфейса перечислены заведенные в систему плеера. Слева направо для каждого из плееров в таблице располагаются ячейки имеющие следующий функционал:

- 1) Check-box выбора плеера для группового редактирования
- 2) Кнопка входа в индивидуальные настройки плеера
- 3) Название плеера
- 4) Описание (редактируемое) плеера

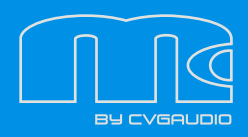

5) Время по Гринвичу в регионе где установлен плеер

6) Текущий статус плеер – ONLINE/OFFLINE и PLAY/STOP/DOWNLOAD, при невозможности получить статус состояния (когда плеер OFFLINE) выводится надпись UNKNOWN

7) Кнопка вызова системных настроек плеера (будет описана дополнительно ниже)

8) Кнопка вызова окна с настройками таймеров, она же индикатор включения таймера

9) Кнопка вызова окна с настройками загрузки контента на плеер

10) Кнопка вызова окна с настройками отложенной загрузки контента (загрузки в указанное в настройках время)

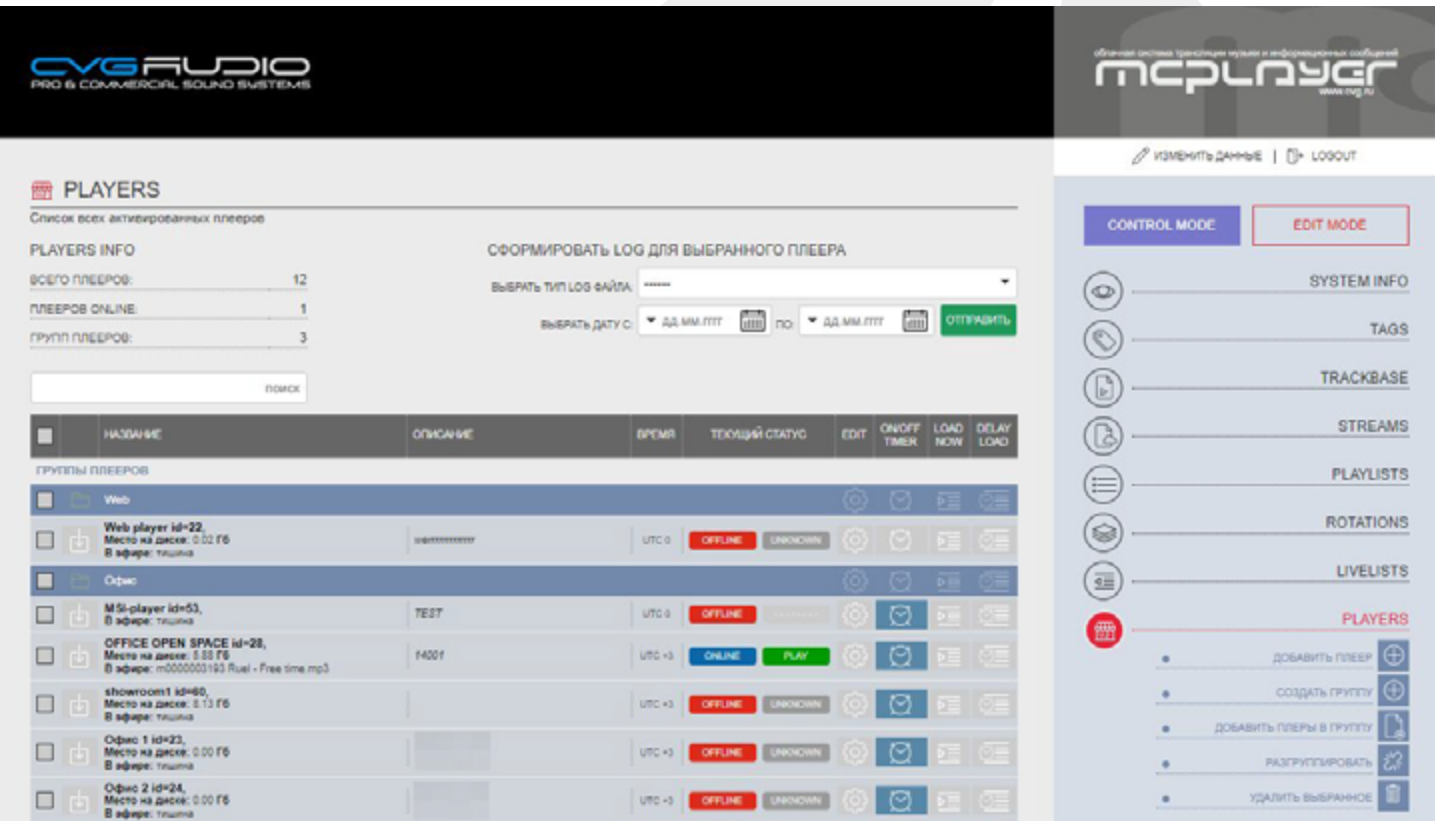

Выше таблицы с перечнем плееров находится блок формирования логов для выбранного плеера. Для того чтобы сформировать лог необходимо сначала выбрать плеер с помощью check-box (первый слева столбец в таблице с плеерами). Затем укажите диапазон дат для формирования лога. Последним шагом укажите какой лог необходимо сформировать. Доступны следующие логи:

- 1) Лог воспроизведения
- 2) Лог скачивания (в текущей версии не реализован)
- 3) Системный лог (в текущей версии не реализован)
- 4) Запрос списка контента на плеере (дата в данном случае не требуется) (в текущей версии не реализован)

После выбора типа лога нажмите кнопку ОТПРАВИТЬ. Лог будет сформирован и закачан на Ваш компьютер.

Далее более подробно опишем системные настройки плееров. Окно настроек вызывается при нажатии на кнопку с изображением шестеренки.

1) Название – можно задать плееру любое требуемое Вам название. Оно будет отображаться в таблице с плеерами в столбце НАЗВАНИЕ

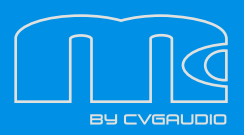

2) Описание – можно добавить любой текст, и он будет выводиться в ячейке Описание. Это может быть удобно при большом количестве плееров в кабинете.

3) Выбор группы. Для удобства сортировки большого количества плееров их можно группировать по какому-то общему признаку, например, географическому. Создание групп будет описано чуть ниже. Выбор группы в данном разделе производится из выпадающего списка в котором представлены все имеющиеся в кабинете группы.

4) Уровень громкости плеера (в %)

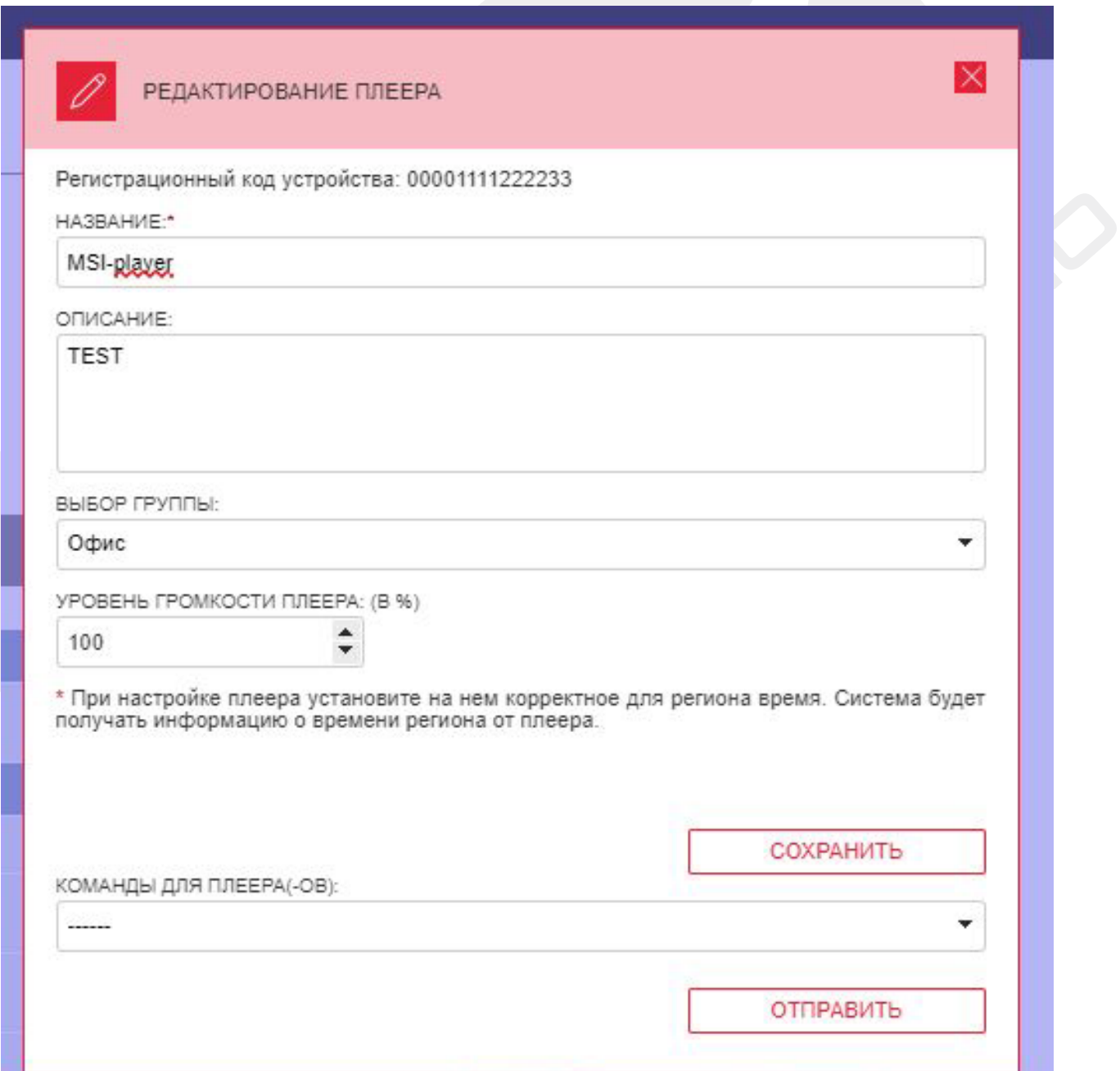

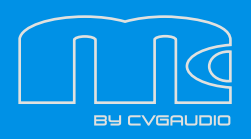

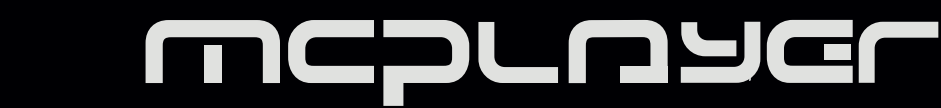

После того, как Вы внесли все необходимые правки необходимо нажать кнопку СОХРАНИТЬ.

Предупреждение относительно настройки времени – в кабинете не предусмотрена настройка времени и часового пояса. Информацию о системном времени плеера интерфейс получает непосредственно от плеера. Изменение часового пояса и текущего времени необходимо делать непосредственно в операционной системе, установленной на плеере. На плеере установлен Raspbian без графической оболочки. Все системные настройки можно вызвать командой: sudo raspi-config

Ниже кнопки СОХРАНИТЬ расположен выпадающий список команд, которые могут быть отправлены плееру из Личного кабинета:

**ЗАПУСТИТЬ** – начать воспроизведение

**СТОП** – остановить воспроизведение

**ПЕРЕЗАГРУЗИТЬ ПРОЦЕССОР** – перезапустить плеер-микрокомпьютер (операционную систему)

**РЕСТАРТ** – перезапустить программу-плеер

**УДАЛИТЬ НЕИСПОЛЬЗУЕМЫЕ ТРЕКИ** – удаление всех треков, находящихся на microSD в плеере, но не присутствующие в воспроизводимом LIVELIST Для передачи команды необходимо нажать кнопку ОТПРАВИТЬ

# **НАСТРОЙКА ТАЙМЕРА ON/OFF ДЛЯ ПЛЕЕРА**

Окно настройки таймеров воспроизведения открывается при нажатии кнопки с иконкой Будильника.

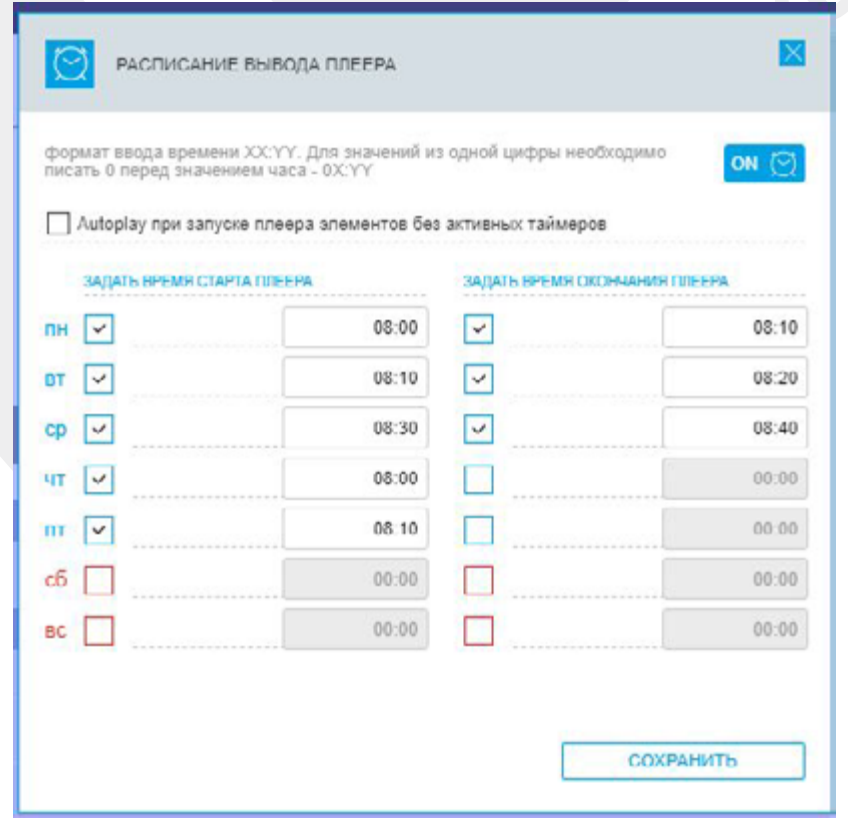

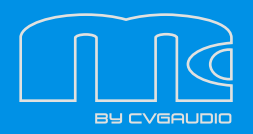

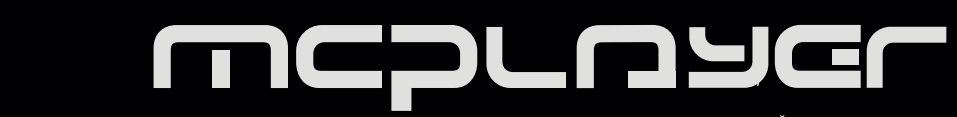

Для каждого плеера можно задать ВРЕМЯ СТАРТА и ВРЕМЯ ОКОНЧАНИЯ проигрывания. Для того, чтобы плеер при включении сразу начинал воспроизведение – необходимо активировать функцию "Autoplay при запуске плеера элементов без активных таймеров". Есть два варианта LIVELIST – без активных таймеров, соответственно без времени начала проигрывания, такие LIVELIST называются Autoplay и запускаются при старте плеера (если AUTOplay активен). Второй вариант – таймерные, они соответственно запускаются строго по настроенному в разделе LIVELIST таймеру. Рассматриваемый таймер отвечает именно за включение и отключение плеера.

В настройке ВРЕМЯ СТАРТА и ОКОНЧАНИЯ необходимо выбрать в какие дни плеер будет запускаться / в какие нет. После того, как активированы нужные дни необходимо указать время старта и остановки плеера. Если задать только время старта, то плеер будет играть без остановки.

По завершению настроек требуется нажать кнопку СОХРАНИТЬ. Обратите внимание, что для работы таймера он должен быть включен – кнопка в верхнем правом углу окна настроек. Когда таймер включен – кнопка подсвечена синим цветом. Также значок активного таймера при включении подсвечивается в общем списке плееров.

#### **LOAD NOW – ЗАГРУЗКА НОВОГО КОНТЕНТА В РЕАЛЬНОМ ВРЕМЕНИ**

С помощью данной функции Вы сможете оперативно в реальном времени заменить контент на плеере или группе плееров. Обратите внимание – работа в данном разделе требует входа в режим EDIT MODE. После нажатия на кнопку LOAD NOW откроется окно настроек загрузки в котором выведены все LIVEL-IST, сохраненные на данный момент в системе. Как отмечалось выше – LIVELIST бывают двух типов = таймерные (у которых настроено время старта и отключения воспроизведения (или только старта) и AUTOPLAY = лайвлисты без настроенных таймеров. AUTOPLAY лайвлисты запускаются автоматически при включении плеера. Если необходимо загрузить на плеер несколько AUTOPLAY LIVELIST, то в описываемом в данном разделе списке нужно для планируемых к загрузке LIVELIST указать порядок их воспроизведения (POSITION). Если загружается один AUTOPLAY LIVELIST – он автоматически будет проигрываться по кругу. Если их несколько – то по кругу будет проигрываться цепочка LIVELIST. Лайвлисты с активными таймерами имеют подсвеченную иконку в виде будильника.

Для загрузки необходимо указать какие LIVELIST должны проигрываться на плеере. Обратите внимание – отмечены должны быть и те LIVELIST которые должны быть загружены и те, которые должны будут проигрываться и уже есть на плеере. Иными словами, мы указываем какие LIVELIST должны выводиться в эфир, что нужно догружать плеер вычислит самостоятельно, проанализировав состав контента на внутренней памяти.

Следующая настройка, которую необходимо сделать перед тем как начнется загрузка файлов – выбор как должен загрузиться контент. Есть три варианта загрузки:

- 1) ПОСЛЕ ЗАГРУЗКИ УДАЛЯТЬ ВСЕ НЕИСПОЛЬЗУЕМЫЕ В АКТИВНЫХ ЛАЙВЛИСТАХ ТРЕКИ
- 2) ДОБАВЛЯТЬ НОВЫЕ ТРЕКИ К УЖЕ ИМЕЮЩИМСЯ НА ПЛЕЕРЕ
- 3) УДАЛИТЬ ИМЕЮЩИЙСЯ НА ПЛЕЕРЕ КОНТЕНТ И ЗАТЕМ ЗАГРУЗИТЬ

После того, как Вы внести необходимые изменения в настройки нужно нажать кнопку СОХРАНИТЬ. После этого кнопка переключения режима работы EDIT MODE перейдет в состояние APPLY CHANGES. При нажатии на нее все изменения будут применены и начнется воспроизведение нового списка LIV-ELIST или их загрузка. При загрузке индикатор текущего статуса показывает состояние – DOWNLOAD.

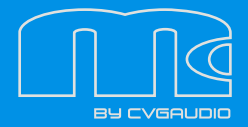

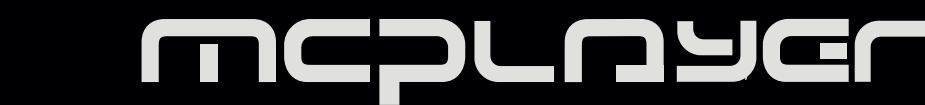

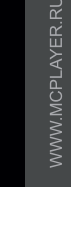

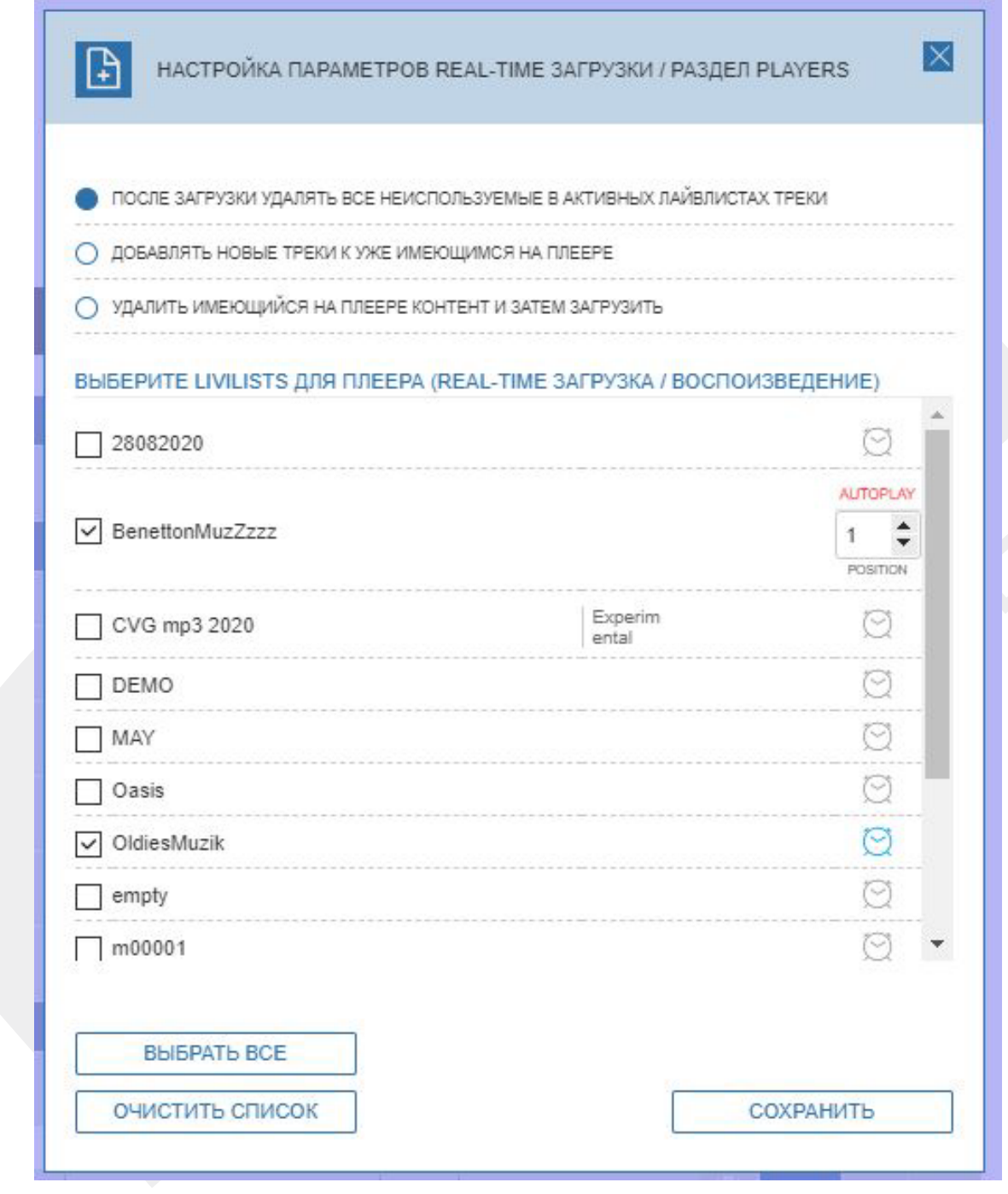

По завершении загрузки плеер автоматически начнет воспроизведение.

#### **DELAY LOAD** – Отложенная загрузка нового контента.

Если Вам неудобно загружать контент в реальном времени, то можно воспользоваться функцией отложенной загрузки DELAY LOAD. При нажатии на соответствующую кнопку будет открыто новое одноименное окно. Аналогично REAL-TIME загрузке в данном окне будет доступен список всех LIVELIST в системе и также некоторые дополнительные настройки.

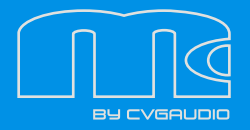

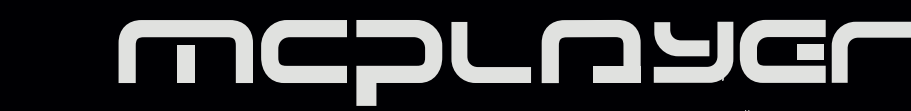

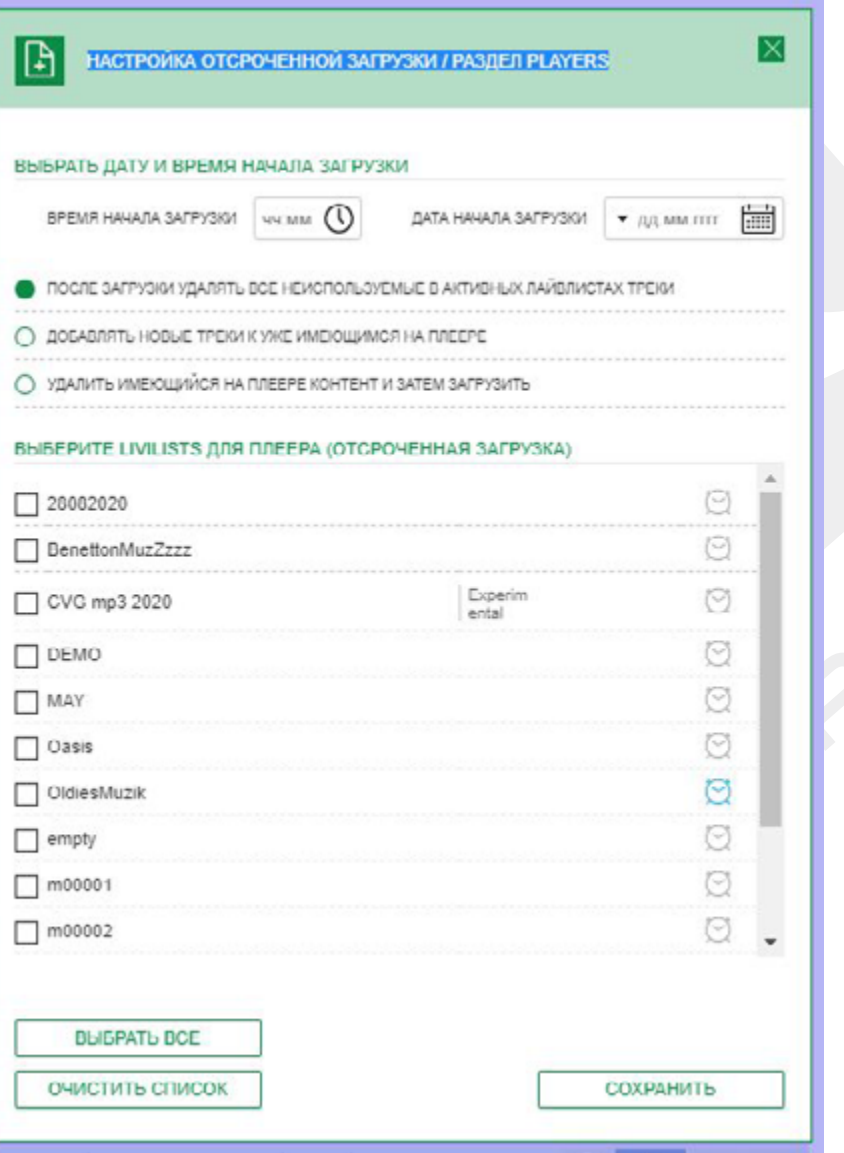

Основное отличие от REAL-TIME загрузки состоит в том, что в DELAY LOAD необходимо указать дату и время отложенной загрузки. Настройка находится в верхней части окна. После того, как Вы выберете, когда загрузка будет осуществлена, необходимо полностью аналогично REAL-TIME загрузке настроить как будет добавлен контент и какие именно LIVELIST. Настройка доступна только в режиме EDIT MODE, кнопка СОХРАНИТЬ переводит информер режима EDIT MODE в APPLY CHANGE. После нажатия на APPLY CHANGES начнется загрузка/воспроизведение – статус плеера в общем списке изменится.

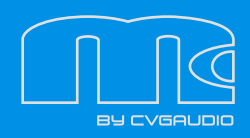

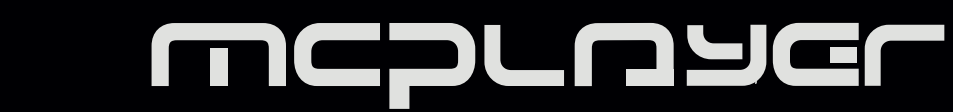

В правой части экрана в разделе PLAYER доступны следующие кнопки:

 **ДОБАВИТЬ ПЛЕЕР**. При нажатии на данную кнопку откроется окно для ввода регистрационной информации – название, описание, выбор группы, исходная громкость и регистрационный номер. Регистрационный номер Вы можете получить от поставщика услуг, но в любом случае закончить процесс инициализации нового плеера Вы не сможете самостоятельно, так как с нашей стороны необходимо будет открыть Вашему плееру возможность подключиться к серверу. Свяжитесь с нами если у Вас будет необходимость подключения нового плеера (контакты на сайте www.cvg.ru)

 **СОЗДАТЬ ГРУППУ**. При нажатии на данную кнопку откроется окно для ввода информации для создания новой группы плееров – название, описание, уровень громкости для всех плееров, принадлежащих к данной группе. После того как все поля заполнены – нажмите кнопку СОХРАНИТЬ, и новая группа появится в общем списке плееров. Чтобы добавить плеера в группу нажмите кнопку Настройка (иконка шестеренка) у редактируемого плеера и укажите к какой группе он должен принадлежать. Также для каждого плеера, который должен быть перемещен в новую группу. Чтобы привести к единой громкости заданной в настройках группы – нажмите в общем списке иконку с шестеренкой у редактируемой группы и далее скорректируйте значение громкости и нажмите кнопку СОХРАНИТЬ. Если в группу необходимо добавить много плееров – воспользуйтесь следующей кнопкой.

 **ДОБАВИТЬ ПЛЕЕРА В ГРУППУ**. Выберете все плеера которые нужно перенести, затем кнопку перемещения, затем выберете нужную группу и нажмите кнопку СОХРАНИТЬ.

 **РАЗГРУППИРОВАТЬ**. Выберете группу для редактирования, нажмите Разгруппировать. Плеера будут перемещены в раздел ПЛЕЕРЫ БЕЗ ГРУПП.

 **УДАЛИТЬ ВЫБРАННОЕ**. Выбранные плеер при нажатии на данную кнопку будут удалены из системы.

Чтобы зайти в настройки одного конкретного плеера необходимо нажать кнопку "со стрелочкой" вход возможен только в режиме EDIT MODE. В открывшемся окне находятся все настройки плеера и информация о загруженном на плеер контенте.

Опишем подробно все содержимое раздела сверху вниз.

В верхней строчке выводится название трека, который проигрывается в данный момент. Далее в левом табличном блоке:

**НАЗВАНИЕ** – названием плеера, задается пользователем в настройках

**ОПИСАНИЕ** – редактируемое в настройках текстовое поле

**ГРУППА** – принадлежность плеера к определенной группе

**ЧАСОВОЙ ПОЯС** – обозначается как UTC+X (X-количество добавляемых часов). Данная информация получается от плеера, таким образом она должна быть корректно настроена на плеере. Стандартно – мы делаем эту настройку самостоятельно перед отгрузкой пользователю.

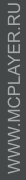

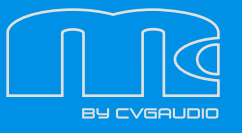

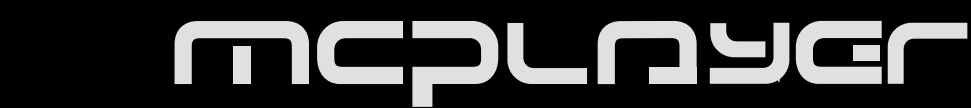

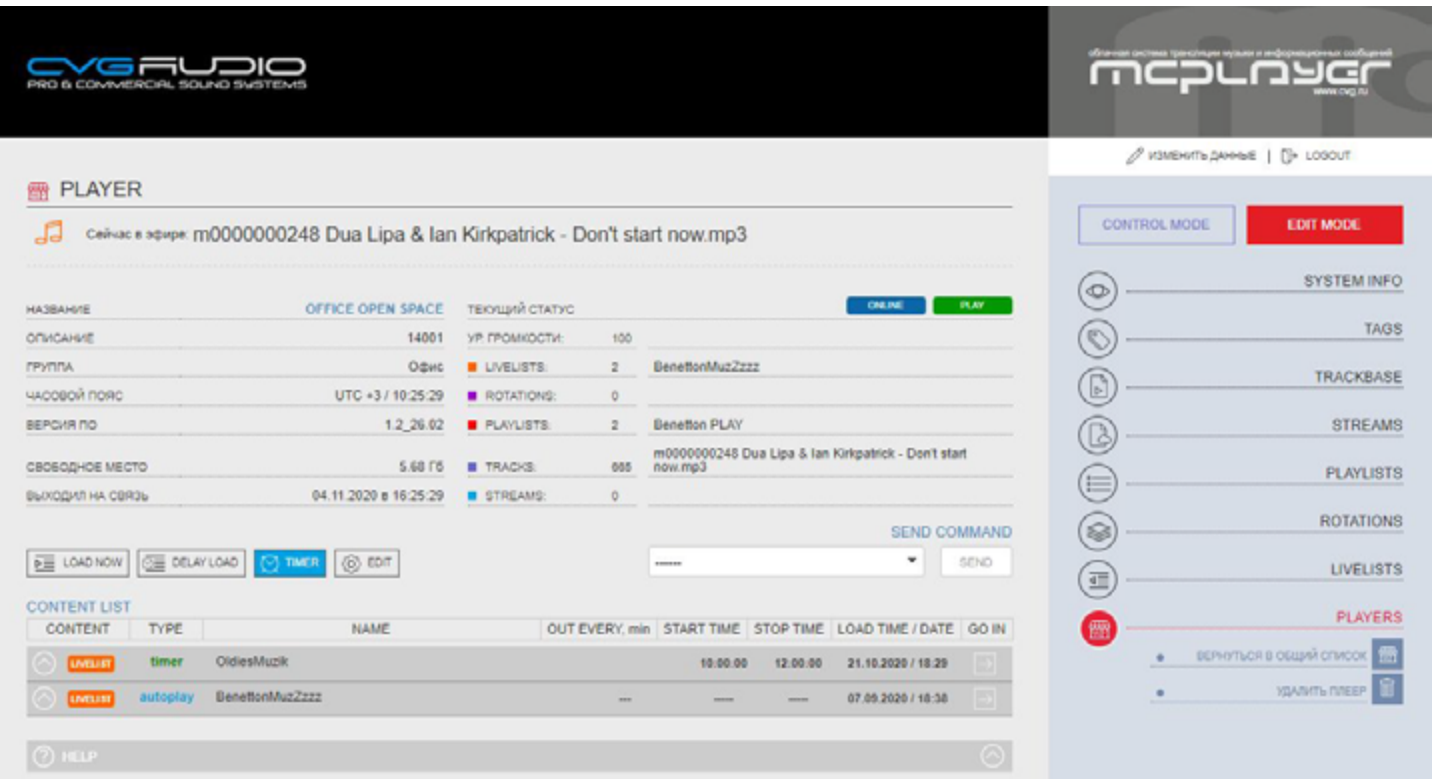

**ВЕРСИЯ ПО** – выводится текущая версия программного обеспечения, загруженного на плеер.

**СВОБОДНОЕ МЕСТО** – свободный объем памяти в Gb на MicroSD установленной в плеер.

**ВЫХОДИЛ НА СВЯЗЬ** – дата и время последнего контакта плеера с сервером. Стандартно плеер выходит на связь с сервером каждые три минуты.

В правой части табличного блока:

**ТЕКУЩИЙ СТАТУС** – графически отображается текущее состояние плеера: ONLINE/OFFLINE и UNKNOWN (для OFFLINE) / PLAY, STOP, DOWNLOAD (для ONLINE). Оно же дублируется в общем списке плееров.

**УРОВЕНЬ ГРОМКОСТИ** – системный уровень громкости плеера 0-100. Управление громкостью также дополнительно доступно с помощью TAG и LIVELIST. Но эти значения уже принимают громкость плеера (системную громкость) за 100% и корректируют ее в диапазоне 0 – системная громкость плеера (как max). Подробнее о громкости будет написано в отдельном одноименном разделе мануала.

**LIVELIST** – общее количество LIVELIST на плеере и название воспроизводимого в данный момент LIV-ELIST.

**ROTATION** – общее количество ROTATION на плеере и название воспроизводимой в данный момент ROTATION.

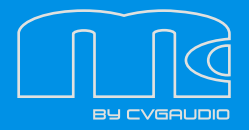

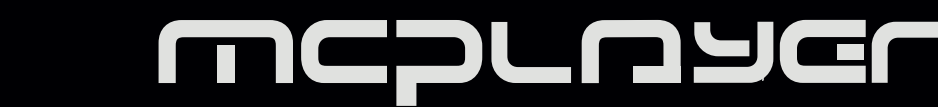

**PLAYLIST** – общее количество PLAYLIST на плеере и название воспроизводимого в данный момент PLAYLIST.

**TRACKS** – общее количество TRACK на плеере и название воспроизводимого в данный момент TRACK.

**STREAMS** – общее количество STREAM в текущем LIVELIST (в текущей версии программного обеспечения данная функция недоступна)

Ниже находятся кнопки, дублирующие функционал общего списка для всех плееров:

**LOAD NOW** – выбор лайвлистов для загрузки и воспроизведения на данном плеере

**DELAY LOAD** – выбор лайвлистов для загрузки контента на плеер в указанную дату и время

**TIMER** – выбор рабочих дней и времени старт/стоп для плеера

**EDIT** – системные настройки плеера – название, описание, системная громкость плеера, определение принадлежности к группе плееров

Правее находится блок отправки команд на плеер. Доступны следующие команды: ЗАПУСТИТЬ – начать воспроизведение если плеер находится в режиме STOP СТОП – остановить воспроизведение

ПЕРЕЗАГРУЗИТЬ ПРОЦЕССОР – перезагрузка операционной системы на плеере, для перезагрузки ОС может потребоваться около 1-1,5минут

**РЕСТАРТ ПЛЕЕРА** – перезапуск плеера, операция перезапуска занимает не более 2-3 секунд

**УДАЛИТЬ НЕИСПОЛЬЗУЕМЫЕ ТРЕКИ** – по подаче команды система проверит наличие треков, которых нет в проигрываемых LIVELIST и удалит их.

Для отправки команды необходимо выбрать ее из выпадающего списка и далее нажать кнопку SEND.

В нижней части интерфейса располагается список компонентов эфира проигрываемых на плеер – CON-TENT LIST. Весь контент структурно представлен в виде раскрывающихся списков. Самый верхний регистр – LIVELIST. Если открыть LIVELIST – мы попадем в список его компонентов (PLAYLIST / ROTA-TION). Мы также сможем развернуть плейлисты и ротации и тогда будут доступны к простору треки, входящие в состав этих компонентов.

В таблице CONTENT LIST имеются следующие столбцы:

**CONTENT** – в виде иконок выводится тип компонента = LIVELIST/ROTATION/PLAYLIST/TRACK

**TYPE** – в этом столбце указывается тип LIVELIST – autoplay или timer

**NAME** – название компонента

**OUT EVERY, min** – в этом столбце выводится информация о настройке LIVELIST если у него активна таймера – ПРОИГРЫВАТЬ КАЖДЫЕ Х МИНУТ (выводить в эфир по заданному ниже алгоритму).

**WWW.MCPLAYER.RU** 

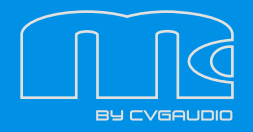

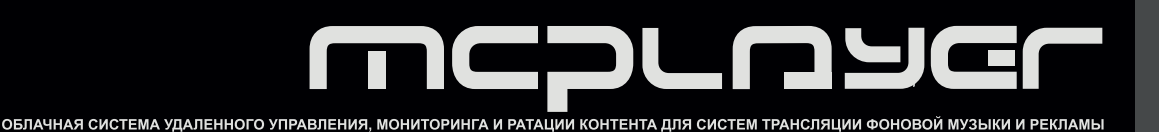

**START TIME** – время старта LIVELIST для таймерных LIVELIST, autoplay лайвлисты не имеют таймера на старт так как начинают проигрываться при старте плеера

**STOP TIME** – время остановки проигрывания LIVELIST для таймерных TIVELIST

**LOAD TIME/DATE** – время и дата загрузки данного LIVELIST на плеер

Правее расположен значок со стрелочкой – при нажатии Вы перейдете в раздел LIVELIST, непосредственно в режим редактирования внутренних компонентов LIVELIST. Также развернув LIV-ELIST Вы сможете переходить из списка контента к редактированию PLAYLIST и ROTATION, если они присутствуют в рассматриваемом LIVELIST.

В правой части интерфейса раздела PLAYER в режиме редактирования плеера находятся две кнопки:

 **ВЕРНУТЬСЯ В ОБЩИЙ СПИСОК** – при нажатии Вы перейдете на страницу где выводится весь список зарегистрированных в системе плееров.

 **УДАЛИТЬ ПЛЕЕР** – при нажатии редактируемый плеер будет удален из личного кабинета (при этом он останется в системе и при необходимости может быть возвращен в кабинет)

В верхнем правом углу находится две кнопки – ИЗМЕНИТЬ ДАННЫЕ и LOGOUT

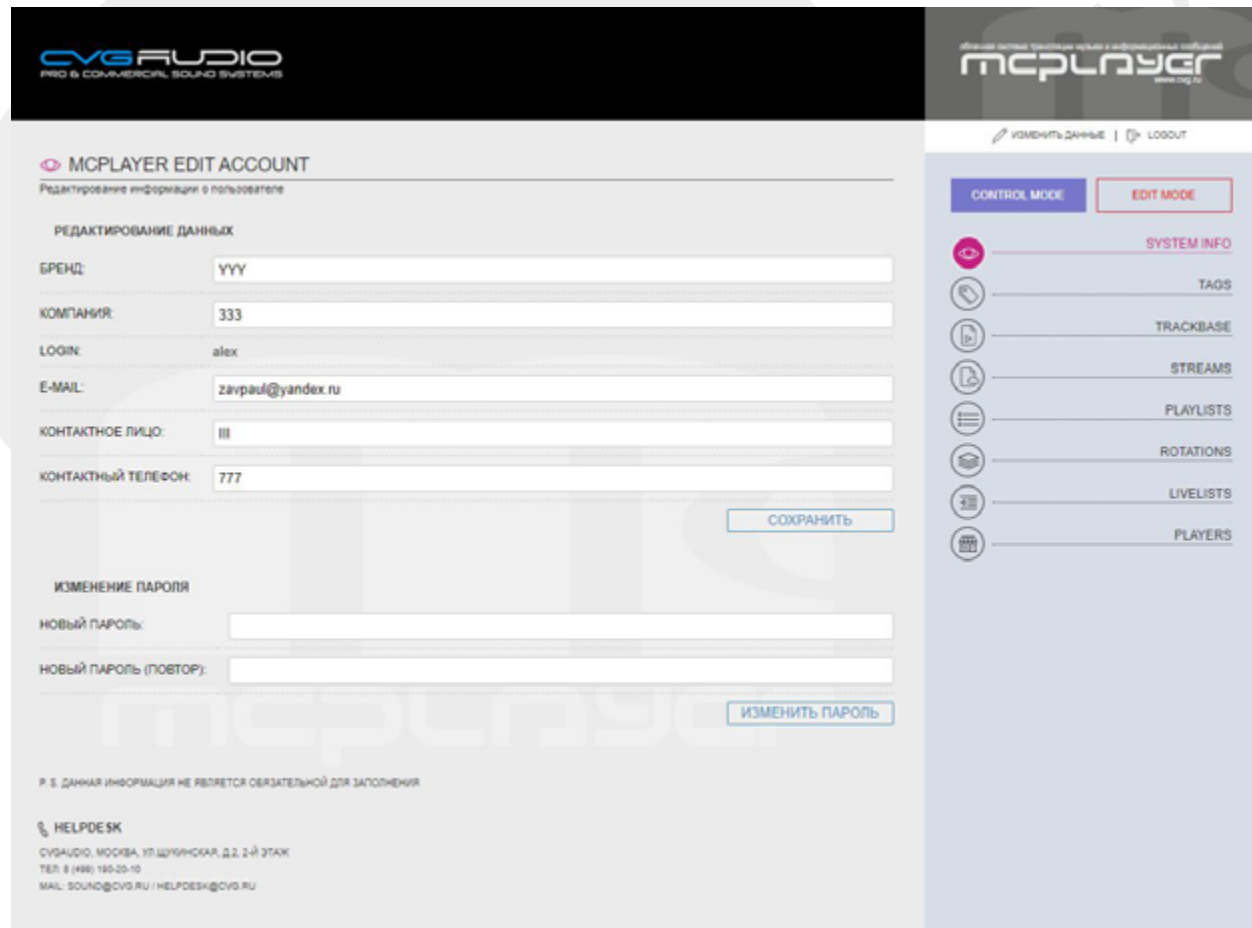

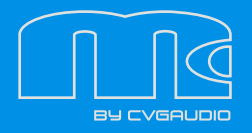

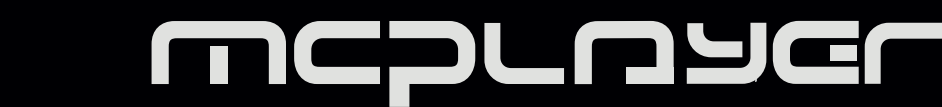

#### **ИЗМЕНИТЬ ДАННЫЕ**

Нажав на эту кнопку Вы перейдете на страницу настроек Вашего личного кабинета. Раздел РЕДАКТИРОВАНИЕ ДАННЫХ позволяет изменить все личные данные, все данные пункты не являются обязательными для заполнения, при желании можете оставить этот раздел пустым.

Ниже располагается форма изменения пароля. Для изменения пароля необходимо ввести новый пароль два раза и далее нажать кнопку ИЗМЕНИТЬ ПАРОЛЬ

#### **LOGOUT**

Кнопка выхода из аккаунта. При нажатии Вы будете перенаправлены на страницу авторизации.

### **КОНТАКТНАЯ ИНФОРМАЦИЯ**

Для подключения и технической поддержки просьба обращаться в компанию CVGAUDIO или к ее официальным представителям.

Центральный офис 123182, г. Москва, ул.Щукинская, д.2, 2 этаж +7 499 190-20-10 sound@cvg.ru